# **Цифровые запоминающие осциллографы UTD-2000/3000 серии**

## **СОДЕРЖАНИЕ**

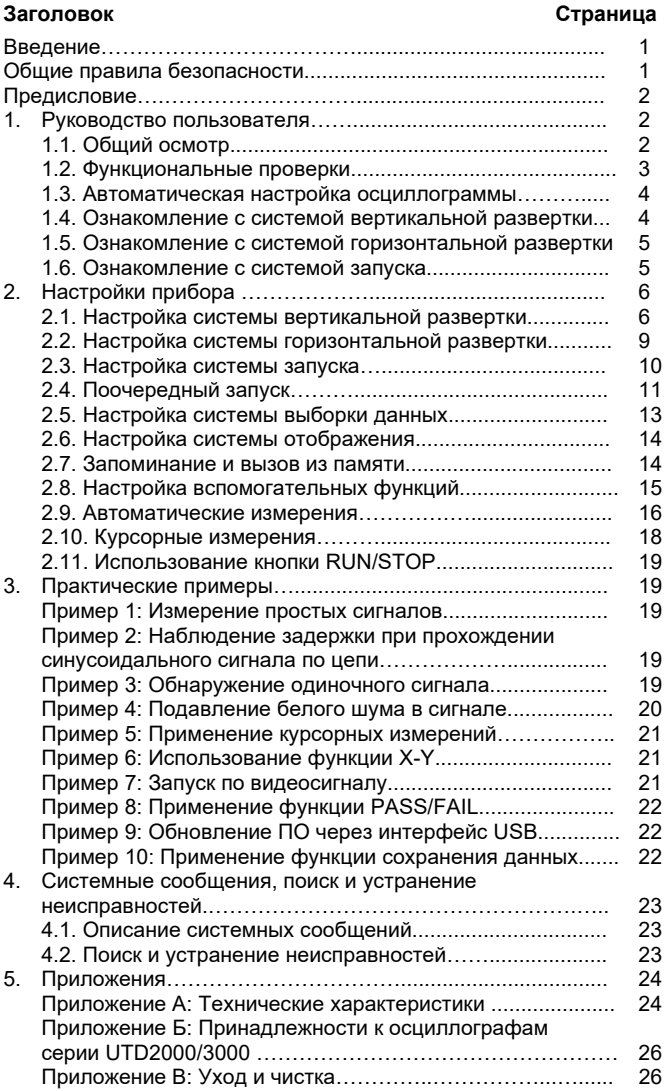

## **Введение**

Уважаемый пользователь!

Благодарим Вас за приобретение изделия компании UNI-T. В целях правильной эксплуатации прибора, прежде чем приступать к работе с ним, внимательно прочтите данную инструкцию по эксплуатации, обратив особое внимание на разделы, касающиеся вопросов безопасности. После прочтения инструкции придерживайтесь ее указаний. Храните инструкцию вместе с прибором или поместите ее в доступное место для использования в будущем.

## **Общие правила безопасности**

Данный измерительный прибор разработан и произведен в соответствии с Требованиями безопасности к электронным измерительным приборам» (GB4793) и стандарту безопасности. Он соответствует «Стандарту перенапряжения изоляции» (категория перенапряжения II - 600В) и стандарту безопасности с уровнем загрязнения 2.

Во избежание получения травм и повреждения прибора или подсоединенного к нему оборудования следует знать приведенные далее правила безопасной работы. Во избежание возможного

ущерба используйте данный прибор только в соответствии с эти ми правилами.

Во избежание возгорания или получения травм техническое обслуживание должно выполняться только силами квалифицированного персонала.

**Используйте надлежащий шнур питания.** Используйте только шнур питания, разработанный для данного прибора и сертифицированный для использования в вашей стране.

**Правильное подключение и отключение:** не подключайте прибор к розетке и не отключайте прибор от розетки, если щуп или измерительный кабель подсоединен к источнику сигнала.

**Обеспечьте правильное заземление прибора.** Данный прибор должен быть надлежащим образом заземлен проводом заземления шнура питания. Во избежание поражения электрическим током провод заземления должен быть подключен к земле. Пожалуйста, обеспечьте правильное заземление перед подсоединением к любому входному или выходному гнезду.

**Правильно подсоединяйте щупы осциллографа.** Общий провод щупа имеет тот же потенциал, что и заземление. Не подавайте на общий провод высокое напряжение.

**Соблюдайте все ограничения на сигналы, подаваемые на гнезда.** Во избежание возгорания или удара электрическим током, превышающим допустимую величину, проверьте все предельные допустимые значения и маркировку на приборе. Перед подключением прибора изучите подробную информацию о предельно допустимых значениях, имеющуюся в инструкции по эксплуатации.

**Не используйте прибор с открытым корпусом.** Не включайте и не используйте прибор, если крышка корпуса или передняя панель сняты.

**Используйте надлежащие предохранители.** Используйте предохранители и индикаторы перегрузки только того типа, который предусмотрен для данного прибора.

**Не оставляйте внутренние цепи открытыми.** Пожалуйста, при подключенном питании не прикасайтесь к элементам, оказавшимся открытыми.

**Не эксплуатируйте прибор при подозрении на наличие неисправностей.** Если вы подозреваете, что прибор поврежден, квалифицированным специалистом по ремонту и обслуживанию должен быть выполнен его осмотр.

**Обеспечьте хорошую вентиляцию.**

**Не эксплуатируйте прибор в местах с высокой влажностью.**

**Не эксплуатируйте прибор в огнеопасных или взрывоопасных условиях.**

**Поддерживайте поверхность прибора чистой и сухой.**

#### *Предупреждающие надписи и символы*

**Предупреждающие надписи в инструкции:** в данной инструкции вы можете увидеть следующие термины:

**Внимание!** указывает на условия, которые могут привести к получению травм или смертельному исходу.

**Предупреждение**: указывает на условия, которые могут привести к повреждению прибора или другого имущества.

**Предупреждающие надписи на приборе:** на приборе могут присутствовать следующие надписи:

«Danger» («Опасность!») обозначает непосредственную опасность получения травмы возле надписи.

«Warning» («Осторожно!») обозначает потенциальную опасность получения травмы возле надписи.

«Note» («Замечание») обозначает потенциальную опасность повреждения прибора или другого имущества

**Символы на приборе:** на приборе могут присутствовать следующие символы:

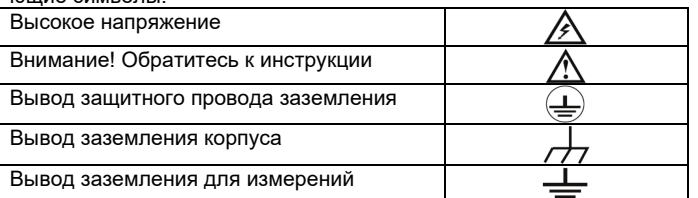

## **ПРЕДИСЛОВИЕ**

**Эта инструкция содержит информацию об эксплуатации цифровых запоминающих осциллографов серии UTD2000/3000. Инструкция подразделена на следующие главы:**

**Глава 1 Руководство пользователя:** Простое описание функций осциллографа и рекомендации по установке.

**Глава 2 Настройки прибора:** Руководство по работе с осциллографом.

**Глава 3 Практические примеры:** Примерные схемы действий, позволяющие решать различные измерительные задачи.

**Глава 4 Системные сообщения, поиск и устранение неисправностей**

**Глава 5 Приложения**

**Приложение А:** Технические характеристики

**Приложение Б:** Аксессуары

**Приложение В:** Уход за осциллографом

Данная инструкция представляет собой руководство по эксплуатации моделей трех серий осциллографа**.** Ниже приведены ключевые различия разных моделей.

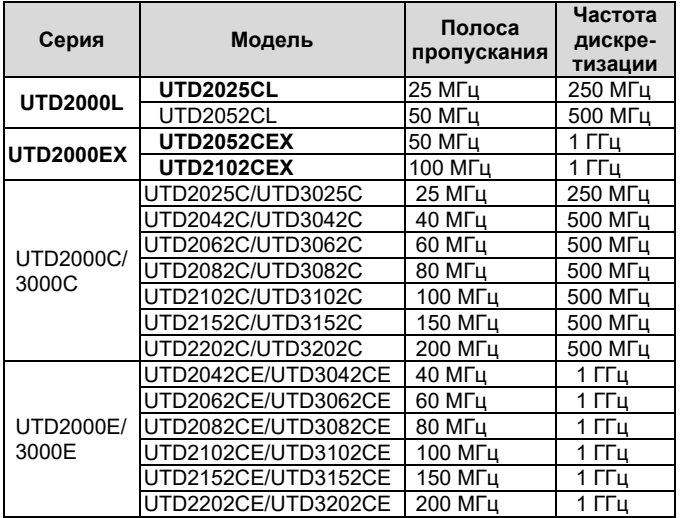

Цифровые запоминающие осциллографы серии **UTD2000/3000** обеспечивают удобство в работе, выдающиеся технические показатели и множество передовых функций. Это совершенный инструмент для быстрого и эффективного выполнения измерений.

Цифровые запоминающие осциллографы серии **UTD2000/3000** оснащены практичной передней панелью, обеспечивающей наглядный доступ ко всем функциям. Настройка шкал всех каналов и расположение кнопок оптимизированы для непосредственного наблюдения в процессе работы. Поскольку внешнее оформление прибора выполнено на базе традиционных осциллографов, пользователи могут приступать к работе, не затрачивая длительного времени на изучение и освоение прибора. Для ускорения настройки и упрощения процедуры измерений можно воспользоваться кнопкой [**AUTO**]. Панель управления и дисплей обеспечивают адекватную передачу формы сигнала и настройку диапазонов.

Осциллографы серии **UTD2000/3000** также оснащены высокотехнологичными индикаторами и эффективными функциями, позволяющими легко быстро решать измерительные задачи. Обладая частотой дискретизации в реальном времени 1 ГГц (500 МГц) и 50ГГц (25 ГГц) в эквивалентном режиме, эти осциллографы могут отображать сигналы быстрее. Эффективные аналитические функции и режимы запуска облегчают их запись и анализ, а яркий жидкокристаллический дисплей и математические функции позволяют быстро и четко наблюдать и анализировать сигнал.

Эксплуатационные характеристики, перечисленные ниже, показывают, почему осциллографы этих серий полностью удовлетворят ваши требования к выполнению измерений.

- Два аналоговых канала.
- Цветной жидкокристаллический дисплей HD с разрешением 320 х 240 (или 800 х 480) пикселей и увеличенной областью отображения осциллограммы.
- Многоязычное меню
- Поддержка USB-накопителей и обмена данными с компьютером через интерфейс USB.
- Автоматическая настройка осциллограммы и состояния прибора
- Сохранение в памяти осциллограмм, настроек, битовых карт, восстановление настроек
- Функция увеличения фрагмента окна для подробного анализа деталей и профиля сигнала
- Автоматическое измерение 28 параметров сигнала
- Автоматическое измерение положения курсора
- Уникальная функция записи и воспроизведения сигнала
- Встроенная функция быстрого преобразования Фурье (FFT)
- Математические операции над несколькими осциллограммами (включая сложение, вычитание, умножение и деление)
- Режимы запуска по фронту (Edge), по видеосигналу (Video), по длительности импульса (Pulse width), и поочередный (Alternate) запуск

#### **Принадлежности к осциллографам серии UTD2000/3000**

2 х 1,2-метровых пассивных щупа 1:1/10:1 (см. Инструкцию по работе с пассивными щупами, чтобы обеспечить соответствия требованиям стандарта EN61010-031:2008)

- Шнур электропитания, соответствующий национальным стандартам
- Инструкция по эксплуатации
- Гарантийный талон
- Кабель интерфейса USB типа UT-D06 или UT-D05
- Носитель с программным обеспечением для обмена данными и управления с компьютера осциллографов серии UT2000/3000.

## **Глава 1 РУКОВОДСТВО ПОЛЬЗОВАТЕЛЯ**

Цифровые запоминающие осциллографы серии UTD2000/3000 – небольшие, удобные в обращении настольные осциллографы. Практичная панель управления обеспечивает легкое выполнение основных измерительных операций.

Приборы серии UTD2000/3000 оснащены простой панелью управления с очевидными для пользователей функциями, обеспечивающие проведение базовых измерений. На также панели имеются поворотные регуляторы и функциональные кнопки. Функции регуляторов аналогичны таковым в прочих цифровых запоминающих осциллографах.

В этой главе описывается выполнение следующих шагов:

- Общий осмотр
- Функциональные проверки
- Компенсация щупов
- Автоматическая настройка осциллограммы
- Ознакомление c системой вертикальной развертки
- Ознакомление с системой горизонтальной развертки
- Ознакомление с системой запуска

## **1.1. Общий осмотр**

Первый шаг в начале работы с новым осциллографом всегда состоит в ознакомлении с содержанием передней панели прибора. Этот практический подход применим и к цифровым осциллографам серии UTD2000/3000. В данной главе кратко описывается содержимое и функции передней панели, что позволит вам быстро освоить цифровые осциллографы серии UTD2000/3000.

Ряд из пяти кнопок справа от дисплея – кнопки для работы с меню (обозначены сверху вниз с F1 по F5). Эти кнопки позволяют выбрать различные опции текущего меню. Прочие кнопки являются функциональными и позволяют переходить к меню различных функций или непосредственно включать отдельные функции.

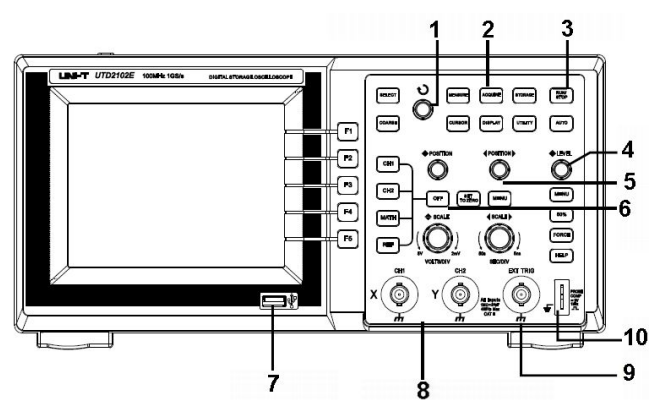

Рисунок 1-1. Передняя панель осциллографа с 5,7-дюймовым дисплеем

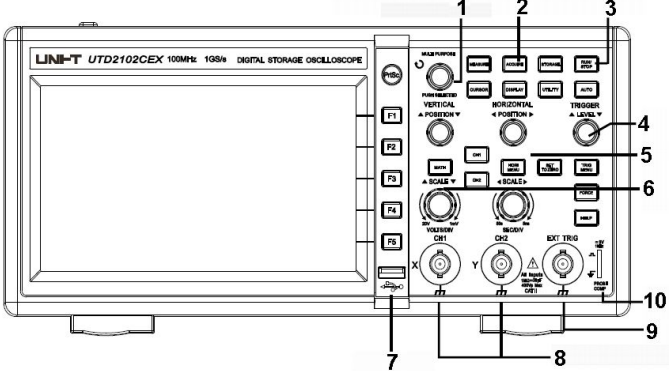

Рисунок 1-2. Передняя панель осциллографа с 7-дюймовым дисплеем

Перечень элементов панели управления (рисунки 1-1, 1-2):

- 1. Многофункциональный поворотный регулятор
- 2. Общее меню
- 3. Управление измерительными операциями
- 4. Управление запуском
- 5. Управление горизонтальной шкалой
- 6. Управление вертикальной шкалой
- 7. Интерфейс связи с компьютером
- 8. Входы аналогового сигнала
- 9. Вход внешнего синхросигнала
- 10. Выход сигнала для компенсации щупа

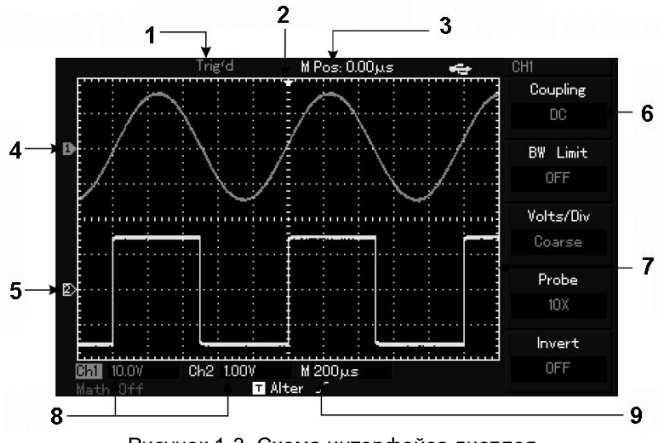

Рисунок 1-3. Схема интерфейса дисплея

Перечень элементов интерфейса дисплея (рисунок 1-3):

- 1. Индикатор состояния запуска
- 2. Индикатор момента запуска
- 3. Момент времени, соответствующий центральной линии шкалы
- 4. Метка осциллограммы канала 1
- 5. Метка осциллограммы канала 2
- 6. Меню, определяемое функциональными кнопками
- 7. Окно отображения осциллограмм
- 8. Цена деления горизонтальной шкалы
- 9. Цена деления вертикальной шкалы для каждого канала

## **Осмотр прибора**

Для проверки осциллографа серии UTD2000/3000 выполните следующие действия:

## **1. Проверка прибора на наличие неисправностей, полученных при доставке**

Если картонная упаковка или защитные пенопластовые блоки имеют серьезные повреждения, пожалуйста, проведите полную проверку прибора и принадлежностей, чтобы убедиться в удовлетворительных электрических и механических характеристиках.

## **2. Проверка принадлежностей**

Перечень принадлежностей входящих в комплект поставки приведен в разделе «Принадлежности осциллографов серии UTD2000L» настоящей инструкции. Пожалуйста, удостоверьтесь в наличии всех принадлежностей перечисленных в этом перечне. В случае обнаружения отсутствующих или поврежденных принадлежностей, пожалуйста, свяжитесь с нашим дилером или с нашим местным представительством.

#### **3. Полный осмотр прибора**

Если осциллограф имеет наружные повреждения, не функционирует надлежащим образом или не удается провести тестирование характеристик, пожалуйста, свяжитесь с нашим дилером или с нашим местным представительством.

В случае обнаружения повреждений, полученных при доставке, пожалуйста, сохраните упаковку и сообщите о них в наш отдел доставки или нашему дилеру. Компания UNI-T произведет ремонт или замену поврежденного прибора.

#### **1.2. Функциональные проверки**

Чтобы убедиться в нормальной работе осциллографа после поставки, один раз выполните функциональные проверки по следующей процедуре.

#### **1. Подключение источника питания**

Допускается питание прибора от источника переменного напряжения 100-240В с частотой 45-440Гц. Для выполнения самокалибровки следует нажать кнопку [**UTILITY**], а затем кнопку [**F1**]. Эту процедуру следует проводить через 30 минут после включения питания прибора, чтобы прибор находился в оптимальном состоянии. Перейдите на следующую страницу и нажмите кнопку [**F1**], чтобы вызвать заводские установки (рис. 1-4)

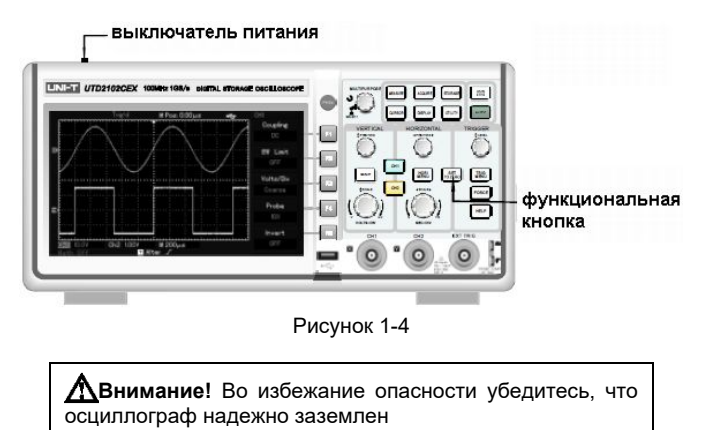

#### **2. Подача сигнала осциллографа**

Осциллографы серии UTD2000L оснащены двумя входными каналами и одним входным каналом запуска от внешнего синхросигнала. Сигналы подаются в следующем порядке:

1) Подсоедините щуп ко входу CH1 и установите переключатель коэффициента ослабления в положение 10X (Рисунок 1-5).

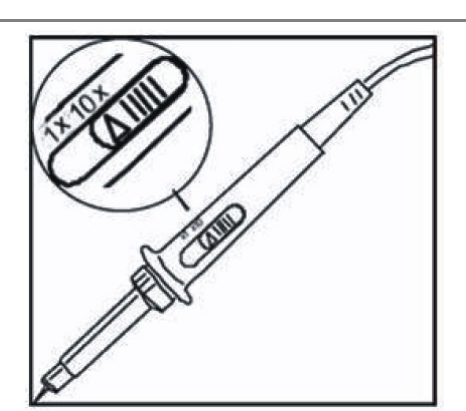

Рисунок 1-5. Установка переключателя ослабления

2) Вам нужно установить коэффициент ослабления щупа в настройках осциллографа. Этот коэффициент позволяет изменять вертикальную шкалу таким образом, чтобы амплитуда измеренного сигнала корректно отображалась на дисплее. Для установки коэффициента ослабления нажмите кнопку [**F4**] (Probe), при этом на дисплее отобразится 10Х.

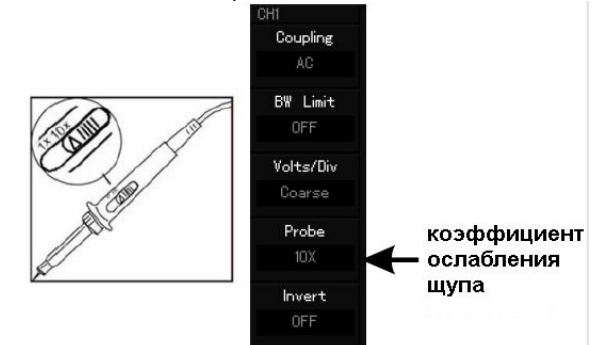

Рисунок 1-6. Установка коэффициента ослабления в настройках осциллографа

3) Подсоедините кончик щупа и зажим заземления к соответствующим выводам сигнала компенсации щупов. Нажмите кнопку [**AUTO**], и через несколько секунд вы увидите на дисплее прямоугольный сигнал на частоте 1 кГц с амплитудой около 3В (см. Рисунок 1-7). После этого проведите аналогичную проверку второго канала (CH2). Для отключения первого канала нажмите кнопку [**CH1**] в моделях UTD2000L/2000EX или [**OFF**] в моделях UTD2000C/3000C и UTD2000Е/3000Е, а затем нажмите функциональную кнопку [**CH2**] для включения второго канала. Повторите шаги 2) и 3).

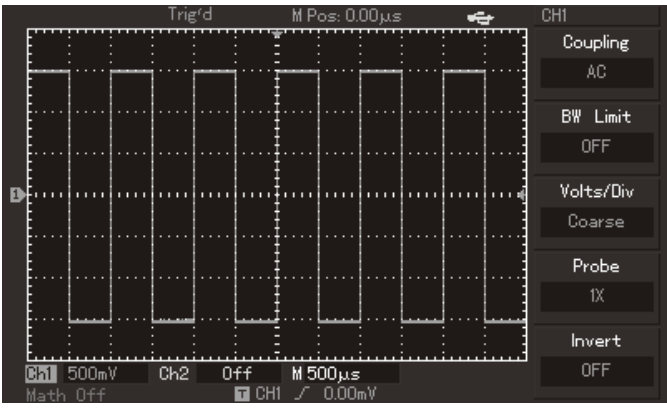

Рисунок 1-7

#### **Компенсация щупов**

При подсоединении щупа к какому-либо из входных каналов в первый раз проведите эту корректировку, чтобы согласовать параметры щупа и входного канала. Пропуск этого этапа калибровки может привести к ошибкам в измерениях. Проведите компенсацию щупов следующим образом:

1) В меню настройки щупов выберите значение коэффициента ослабления 10Х. Установите переключатель на щупе в положение 10Х и подсоедините щуп к первому каналу (CH1). Обеспечьте надежный контакт входного разъема со щупом. Подсоедините зажим заземления – к заземляющему проводу компенсации щупов. Далее включите канал СН1 и нажмите кнопку [**AUTO**]. 2) Проверьте форму сигнала на дисплее (см. Рисунок 1-8).

кончик щупа к разъему выхода сигнала компенсации щупов, а

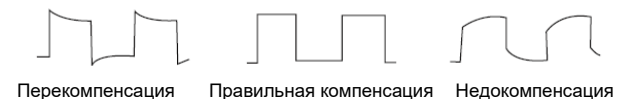

Рисунок 1-8. Коррекция компенсации щупов.

3) Если вы видите форму сигнала соответствующие перекомпенсации или недокомпенсации, подстройте переменную емкость на щупе с помощью отвертки с неметаллической рукояткой так, чтобы получить форму сигнала, соответствующую правильной компенсации.

**Внимание!** Во избежание поражения электрическим током при измерении высоких напряжений обеспечьте целостность изоляции провода щупа. Не прикасайтесь к металлическим частям щупа, если он находится в контакте с высоким напряжением.

## **1.3. Автоматическая настройка осциллограммы**

Осциллографы серии UTD2000/3000 имеют функцию автоматической настройки. Она позволяет автоматически настраивать вертикальную и горизонтальную развертку и смещение, а также режим запуска в соответствии с характеристиками входного сигнала для корректного отображения осциллограммы. При этом в соответствии с требованиями к автоматической настройке частота измеряемого сигнала должна быть не менее 50 Гц, а коэффициент заполнения должен превышать 1%.

1. Подайте измеряемый сигнал на входной канал осциллографа. 2. Нажмите кнопку [**AUTO**]. Осциллограф автоматически установит величины смещения, коэффициенты развертки и режим запуска. Если вам потребуется более детальная настройка, вы можете вручную подстроить все параметры после проведения автоматической настройки для оптимального отображения сигнала.

#### **1.4. Ознакомление с системой вертикальной развертки**

Как показано на рисунке 1-9, в зоне управления вертикальной шкалой находится ряд кнопок и регуляторов. Следующие действия помогут вам ознакомиться с их использованием.

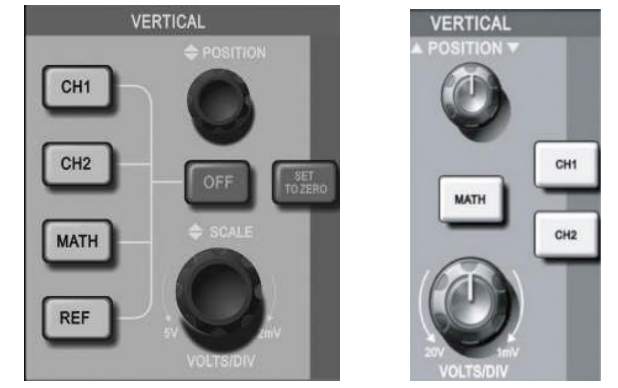

Рисунок 1-9. Зона управления вертикальной шкалой на панели управления осциллографов с 5,7-дюймовым дисплеем (слева) и 7-дюймовым дисплеем (справа)

1. Поворотом регулятора вертикального смещения сигнала поместите осциллограмму в центр окна. Регулятор вертикального смещения сигнала позволяет управлять положением осциллограммы по вертикальной оси. При повороте регулятора значок, отображающий уровень потенциала земли будет перемещаться вниз или вверх вместе с осциллограммой.

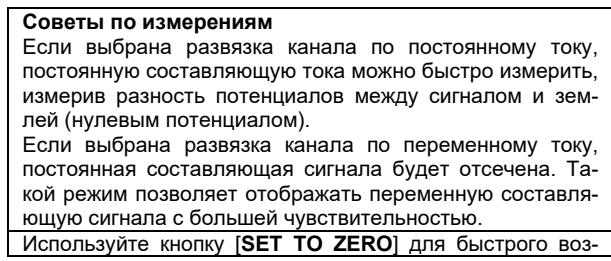

вращения к нулевому положению обоих аналоговых каналов по вертикали.

Эта кнопка позволяет сбрасывать вертикальное смещение / горизонтальное смещение / задержку в нулевое положение (центральную точку). В осциллографах моделей UTD2000L/2000EX с помо-

щью этой кнопки уровень запуска будет сбрасываться на 50% амплитуды сигнала

2) Изменяйте вертикальные настройки, отслеживая изменение информации о состоянии.

..........<br>Вы можете оценить изменения диапазона вертикальной развертки по показаниям столбца состояния в нижнем углу дисплея. Измените соотношение «вольт/деление» (В/дел) по вертикали поворотом регулятора вертикальной шкалы. Вы обнаружите, что в столбце состояния соответствующим образом изменилось значение диапазона. Нажмите [**CH1**], [**CH2**], [**MATH**] или [**REF**], и на дисплее отобразится соответствующее меню, осциллограмма и информация о<br>ствующего канала. При работе с соответствующего канала. При работе с моделями UTD2000C/3000C и UTD2000Е/3000Е вы также можете нажать кнопку [**OFF**], чтобы закрыть выбранный в данный момент канал. В моделях UTD2000L/2000EX выбранный канал отключится при повторном нажатии на кнопки [**CH1**], [**CH2**], [**MATH**].

## **1.5. Ознакомление с системой горизонтальной развертки**

Как показано на рисунке 1-10, в зоне управления горизонтальной разверткой находится одна кнопка и два поворотных регулятора. Следующие действия помогут вам ознакомиться с их использованием.

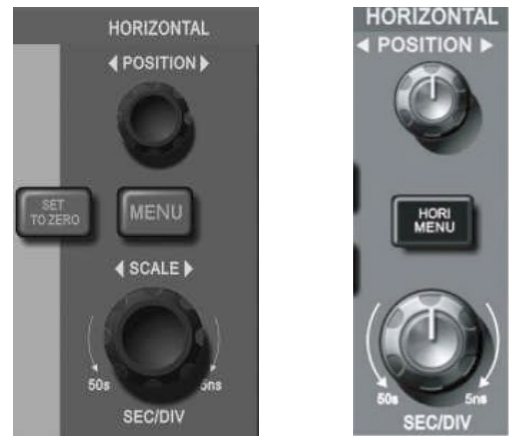

Рисунок 1-10. Зона управления горизонтальной разверткой на панели управления осциллографов с 5,7-дюймовым дисплеем (слева) и 7-дюймовым дисплеем (справа)

1) Поворотом регулятора горизонтальной развертки изменяется цена деления горизонтальной шкалы, соответственно изменяется информация в столбце состояния. Поверните регулятор горизонтальной шкалы [**SCALE**], чтобы изменить диапазон развертки в секундах на деление (SEC/DIV). Вы обнаружите, что текущий столбец состояния изменился соответствующим образом. Диапазон изменения скорости горизонтальной развертки составляет 2 нс/деление –50 с/деление с шагом 1-2-5.<br>
\* Применание: Fire Calendrie с шагом 1-2-5.

Примечание: диапазон горизонтальной развертки зависит от модели осциллографа.

2) Используйте регулятор горизонтального смещения [**POSITION]** для настройки положения осциллограммы на горизонтальной шкале. Регулятор горизонтального смещения управляет сдвигом запуска. Когда эта функция используется для сдвига позиции запуска, при повороте регулятора горизонтального смещения вы увидите перемещение осциллограммы по горизонтали.

3) Нажмите кнопку [**MENU**] при работе с осциллографом с 5,7 дюймовым дисплеем или кнопку [**HORI MENU**] при работе с осциллографом с 7-дюймовым дисплеем для отображения меню приближения осциллограммы (ZOOM). Находясь в этом меню, нажмите [**F3**] для включения режима увеличения фрагмента окна (Window Extension). Для выхода из режима увеличения фрагмента окна нажмите [**F1**] и вернитесь к основной временной шкале (Main). В этом меню вы можете установить время задержки (Hold off).

## **Кнопка для быстрого возвращения сдвига момента запуска к нулевому положению.**

Кнопка [**SET TO ZERO**] позволяет быстро вернуться к нулевому положению, возвращая момент запуска к центральной точке по вертикали. Вы также можете подстроить положение осциллограммы поворотом регулятора горизонтального смещения (POSITION).

#### Определение:

*Момент запуска* обозначает текущее положение точки запуска относительно центральной точки дисплея осциллографа. Поворачивая регулятор горизонтального смещения, вы можете перемещать точку запуска по горизонтали.

*Задержка* обозначает заданный промежуток времени до возобновления возможности следующего запуска. Время задержки устанавливается поворотом многофункционального поворотного регулятора.

## **1.6. Ознакомление с системой запуска**

Как показано на рисунке 1-11, в зоне управления запуском расположен один поворотный регулятор и две или три кнопки управления. Следующие действия помогут вам ознакомиться с их использованием.

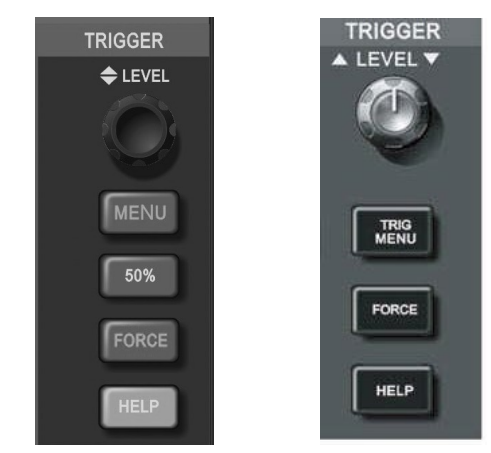

Рисунок 1-11. Зона управления запуском на панели управления осциллографов с 5,7-дюймовым дисплеем (слева) и 7-дюймовым дисплеем (справа)

1) Используйте регулятор для изменения уровня запуска. На дисплее вы увидите значок, указывающий уровень запуска. Значок перемещается вниз или вверх соответственно повороту регулятора. В процессе изменения уровня запуска на дисплее отображается изменяющееся значение уровня запуска.

| <u>Trigger</u> |
|----------------|
| Type           |
| Edge           |
| Source         |
| CH1            |
| Slope          |
| Rise           |
| Mode           |
| Auto           |
|                |
| Coupling       |
| AC             |

Рисунок 1-12. Меню настройки запуска

2) Нажмите кнопку [**TRIGGER MENU**] в зоне управления запуском, чтобы вызвать меню настройки запуска для изменения настроек (Рисунок 1-12).

Нажмите [**F1**] и выберите значение Edge (запуск по фронту) для типа запуска (параметр Type).

Нажмите [**F2**] и выберите значение CH1 параметра Source (источник запуска).

Нажмите [**F3**] и выберите значение Rise (нарастающий фронт)

## **1. Настройка развязки канала**

параметра Slope (тип фронта). Нажмите [**F4**] и выберите значение Auto (автоматический) параметра Mode (режим запуска).

Нажмите [**F5**] и выберите значение AC (связь по переменному току) параметра Coupling (развязка запуска).

3) Нажмите кнопку [**50%**] при работе с осциллографом с 5,7 дюймовым дисплеем или кнопку [**SET TO ZERO**] при работе с осциллографом с 7-дюймовым дисплеем для установки уровня запуска на середину амплитуды сигнала запуска.

4) Нажмите кнопку [**FORCE**] для принудительной генерации однократного сигнала запуска, которая обычно используется в режимах нормального и однократного запуска.

# **Глава 2 НАСТРОЙКИ ПРИБОРА**

Вы ознакомились с основными операциями управления вертикальной и горизонтальной шкалой и меню системы запуска. После прочтения главы вы должны быть способны использовать меню для настройки вашего осциллографа. Если вы еще не освоили эти методы и операции, обратитесь к Главе 1.

Настоящая глава содержит информацию о следующих операциях:

- Настройка системы вертикальной развертки с помощью кнопок [**CH1**], [**CH2**], [**MATH**], [**REF**], [**OFF**], [**VERTICAL POSITION**], [**VERTICAL SCALE**]
- Настройка системы горизонтальной развертки с помощью кнопок [**MENU**] (или [**HORI MENU**]), [**HORIZONTAL POSITION**], [**HORIZONTAL SCALE]**
- Настройка системы запуска с помощью кнопок [**TRIGGER LEVEL**], [**MENU**], [**50%**], [**FORCE**]
- Настройка метода выборки [**ACQUIRE**]
- Настройка дисплея [**DISPLAY**]
- Сохранение и вызов данных из памяти [**STORAGE**]
- Настройка вспомогательных функций [**UTILITY**]
- Автоматические измерения [**MEASURE**]
- Курсорные измерения [**CURSOR**]
- Применения исполнительных кнопок [**AUTO**], [**RUN/STOP**]

Рекомендуется внимательно изучить эту главу для лучшего понимания различных измерительных функций и системы управления осциллографами серии UTD2000/3000.

## **2.1. Настройка системы вертикальной развертки**

Первый канал (CH1), второй канал (CH2) и настройки. Каждый канал имеет свое меню управления вертикальной шкалой. Каждый параметр устанавливается индивидуально для каждого канала. Как показано в Таблице 2-1, система может отображать меню операций с каналом CH1 или СH2 при нажатии функциональных кнопок [**CH1**] или [**CH2**], соответственно.

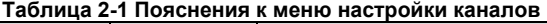

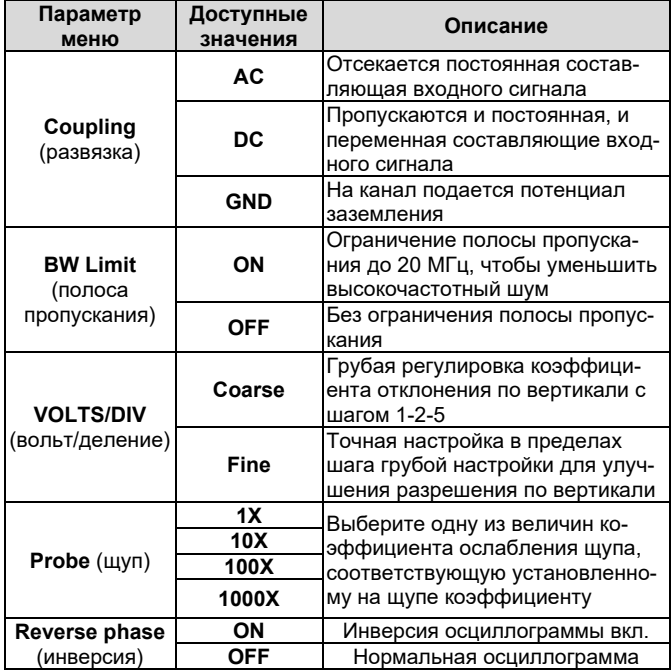

В качестве примера примем, что сигнал подается на первый канал. Пусть измеряемый сигнал представляет собой синусоидальное колебание, содержащее постоянную составляющую.

Нажмите [**F1**] для выбора значения AC параметра Coupling. При этом устанавливается связь по переменному току. Постоянная составляющая измеряемого сигнала будет отсекаться. На дисплее появится следующая осциллограмма.

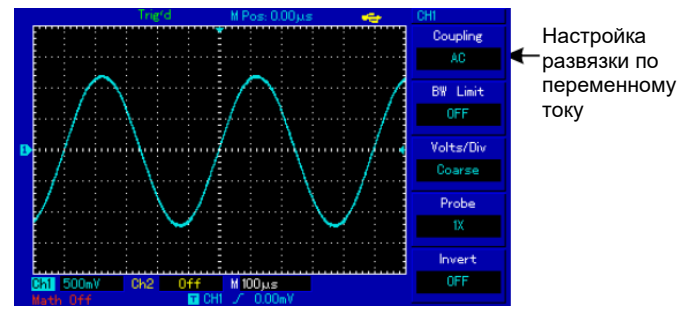

Рисунок 2-1. Отсечение постоянной составляющей сигнала

Нажмите [**F1**] для выбора значения DC. В этом режиме пропускаются и переменная, и постоянная составляющие. Осциллограмма будет выглядеть следующим образом:

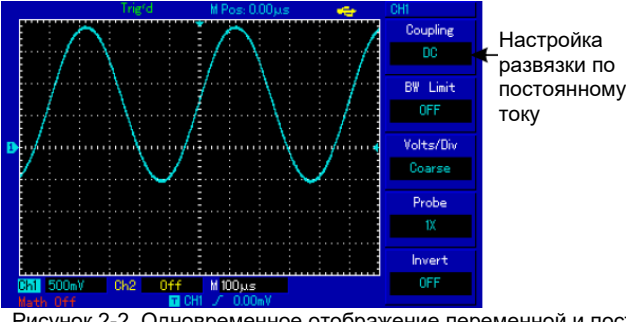

Рисунок 2-2. Одновременное отображение переменной и постоянной составляющих сигнала.

Нажмите [**F1**] для выбора значения GND. Теперь входной канал заземлен. И переменная, и постоянная составляющие сигнала отсекаются на входе. На дисплее отобразится следующая осциллограмма.

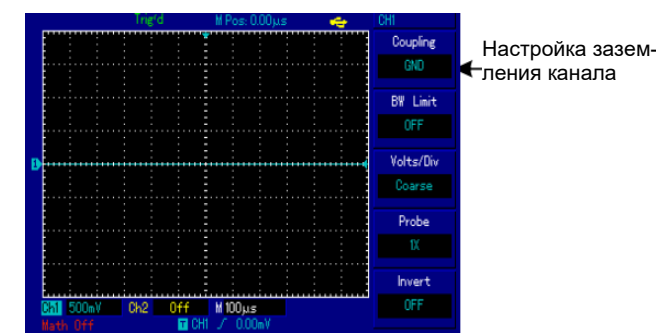

Рисунок 2-3. Отсекаются и переменная, и постоянная составляющие сигнала.

Примечание: в этом режиме сигнал остается подключенным к цепи входного канала, хотя и не отображается на дисплее.

## **2. Настройка ограничения полосы пропускания**

В качестве примера рассмотрим сигнал с частотой 40 МГц, поданный на вход канала СН1. Следует нажать на кнопку [**CH1**], чтобы открыть канал СН1, а затем нажать на кнопку [**F2**], чтобы выбрать значение OFF для параметра BS Limit.

При этом полоса пропускания канала совпадает с полной полосой пропускания осциллографа, и высокочастотные компоненты сигнала пропускаются в канал. Соответствующий вид дисплея приведен на рис. 2-4.

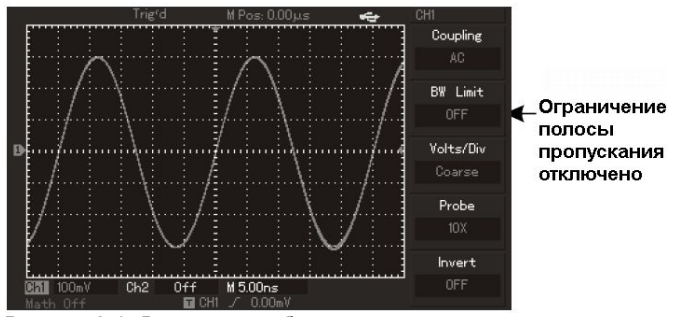

Рисунок 2-4. Вид дисплея без ограничения полной полосы пропускания.

Нажмите на кнопку [**F2**], чтобы выбрать значение ON для параметра BS Limit и существенно подавать высокочастотные компоненты и шум с частотой более 20 МГц, содержащиеся в измеряемом сигнале. Соответствующий вид дисплея приведен на рис. 2- 5.

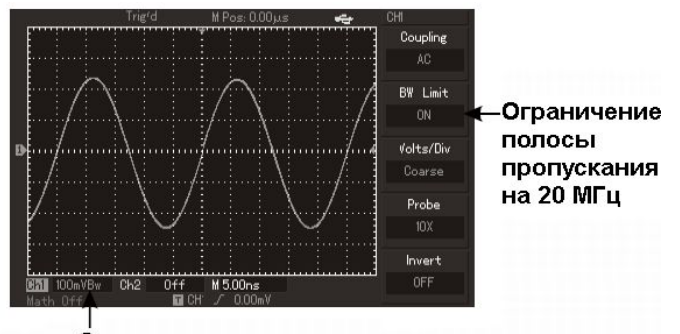

Значок ограничения полосы пропускания

Рисунок 2-5. Вид дисплея при ограничении полосы пропускания

## **3. Настройка коэффициента ослабления щупа**

Для согласования с установленным на щупе коэффициентом ослабления необходимо выбрать соответствующий коэффициент ослабления щупа в меню управления каналом. Например, если коэффициент ослабления щупа составляет 10:1, соответствующий коэффициент в меню будет 10Х. Применяйте тот же подход к другим значениям коэффициента для обеспечения правильного отображения измеряемого напряжения.

На Рисунке 2-6 представлен дисплей, соответствующий установке коэффициента ослабления щупа на 10:1

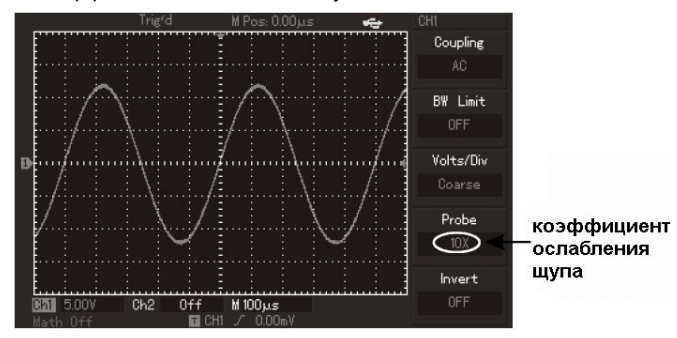

Рисунок 2-6. Установка коэффициента ослабления щупа в меню канала.

#### **4. Настройка вертикальной развертки VOLTS/DIV**

Вы можете регулировать коэффициент отклонения по вертикали VOLTS/DIV (вольт/деление) в режиме грубой либо точной настройки. В режиме грубой настройки COARSE TUNE, значение VOLTS/DIV в зависимости от модели изменяется в пределах 2 мВ/дел – 5 В/дел (или 10 В/дел) или 1мВ /дел – 20 В/дел с шагом 1-2-5. В режиме точной настройки FINE TUNE вы можете изменять коэффициент отклонения меньшими шагами в пределах текущего диапазона. Таким образом, можно плавно, проходя через все значения, изменять коэффициент отклонения в указанном диапазоне.

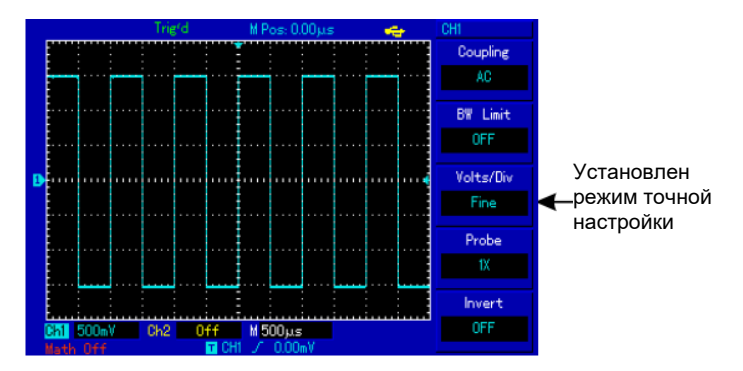

Рисунок 2-7. Грубая и точная настройка коэффициента вертикальной развертки

## **5. Инвертирование сигнала**

При интвертировании сигнала осциллограмма отражается по вертикали относительно уровня земли. На рисунке 2-8 представлена исходная осциллограмма. На рисунке 2-9 показана инвертированная осциллограмма.

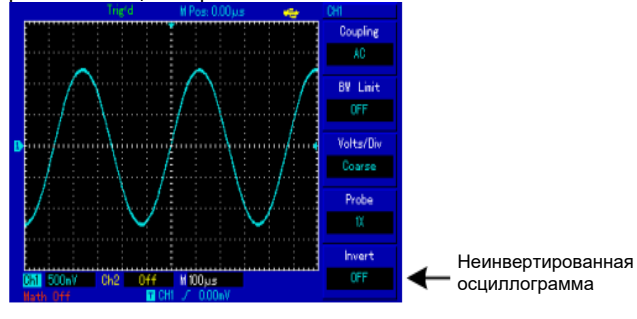

**Рисунок 2-8** Настройка вертикальной инверсии (не инвертированная осциллограмма)

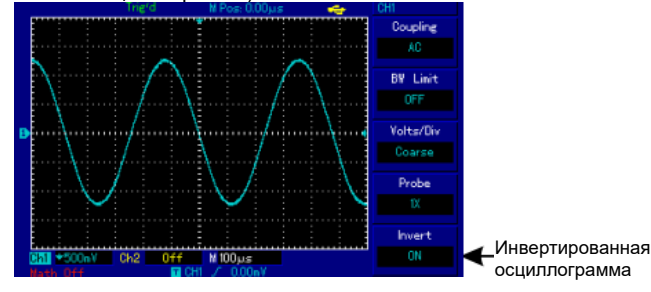

**Рисунок 2-9** Настройка вертикальной инверсии (инвертированная осциллограмма)

#### **Операции с математическими функциями**

Математические вычислительные функции представляют собой отображение результатов операций сложения, вычитания, умножения, деления и быстрого преобразования Фурье (БПФ, FFT) для первого и второго каналов. В меню они отображаются следующим образом:

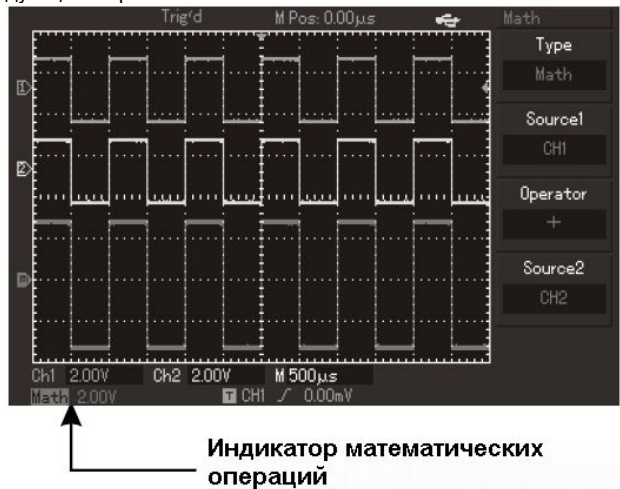

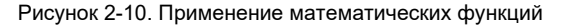

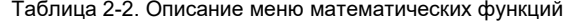

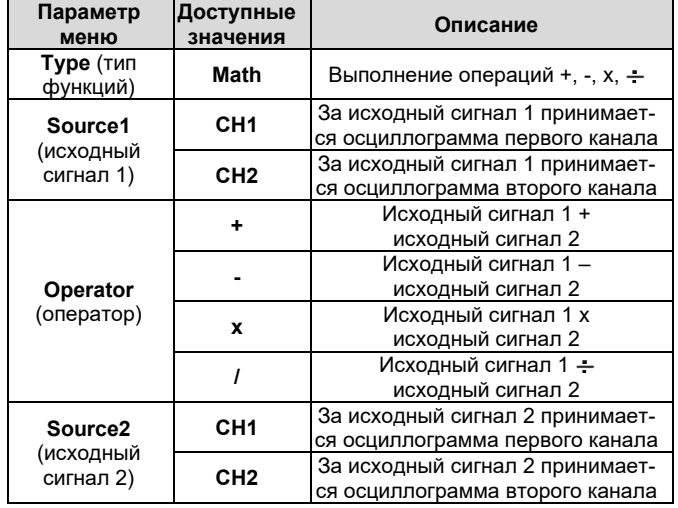

#### Спектральный анализ методом БПФ

С помощью алгоритма БПФ (быстрого преобразования Фурье) вы можете преобразовать сигнал как функцию времени Y(t) в сигнал как функцию частоты. С помощью БПФ удобно наблюдать следующие типы сигналов:

- Измерять гармонические компоненты сигнала и искажения, вносимые в сигнал обследуемой системой
- Демонстрировать характеристики шума в постоянном сигнале
- Анализировать колебания

Таблица 2-3. Пояснения к меню быстрого преобразования Фурье

| Параметр<br>меню                      | Доступные<br>значения | Описание                                                       |
|---------------------------------------|-----------------------|----------------------------------------------------------------|
| Туре (тип<br>функций)                 | <b>FFT</b>            | Выполнение операций быстрого<br>преобразования Фурье           |
| <b>Source</b><br>(исходный<br>сигнал) | CH <sub>1</sub>       | За исходный сигнал принимается<br>осциллограмма первого канала |
|                                       | CH <sub>2</sub>       | За исходный сигнал принимается<br>осциллограмма второго канала |
| Window (OKHO)                         | Hanning               | Установлено окно Хэннинга                                      |
|                                       | Hamming               | Установлено окно Хэмминга                                      |
|                                       | <b>Blackman</b>       | Установлено окно Блэкмана                                      |
|                                       | Rectangle             | Установлено прямоугольное окно                                 |
| Vertical<br>Вертикальные<br>елинины   | <b>Vrms</b><br>dBVrms | Устанавливается единица изме-<br>рения Vrms или dBVrms         |

#### Как работать с функциями БПФ

Сигналы с постоянной составляющей вызовут возникновение ошибок или сдвига спектральных составляющих в результате БПФ. Для подавления постоянной составляющей выберите развязку по переменному току. Для подавления белого шума и шума дискретизации, вызванного одиночными или повторяющимися импульсами, выберите режим регистрации сигнала «усреднение» (average)

#### Выбор окна БПФ

Осциллограф позволяет производить БПФ записи сигнала ограниченной по времени длины в предположении о том, что сигнал как функция времени является бесконечным и периодическим. Если длина записи соответствует целому числу периодов, сигнал имеет одинаковую амплитуду в начале и в конце, при этом не возникает разрыва осциллограммы. Однако если длина записи не совпадает с целым числом периодов, то амплитуда в начале и конце записи будут отличаться, давая разрыв в точке соединения впияющий на высокочастотные компоненты результата БПФ В частотном представлении это явление известно как просачивание спектра. Чтобы не допустить просачивания, исходный сигнал умножается на функцию окна, и таким образом, значения начала и конца записи принудительно устанавливаются в ноль. Для выбора наиболее подходящей функции обратитесь к нижеследуюшей Таблице 2-4.

Таблица 2-4

| Окно БПФ                     | Особенности       | Рекомендуемый объект<br>применения            |
|------------------------------|-------------------|-----------------------------------------------|
| Прямоугольное<br>(Rectangle) |                   | Отличное разрешение Выбросы или быстрые       |
|                              |                   | по частоте, наихудшее импульсы, когда уровень |
|                              | разрешение по ам- | сигнала в начале и конце                      |

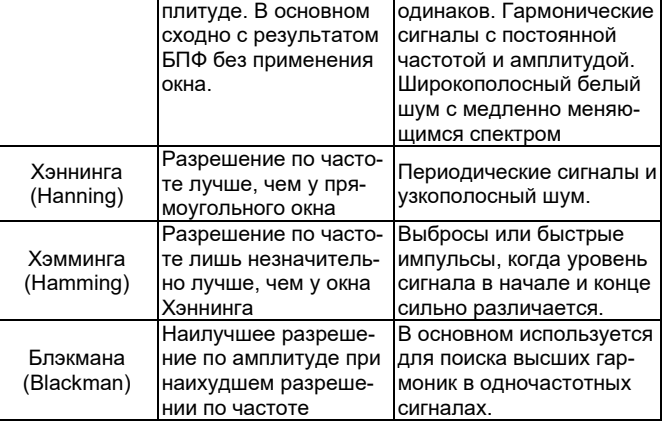

## Определения:

Разрешение БПФ: отношение частоты дискретизации к числу точек для БПФ. При фиксированном числе точек для БПФ более высокая частота дискретизации дает лучшее разрешение. Частота Найквиста: Для восстановления формы сигнала по спектру при записи сигнала с частотой f частота дискретизации должна быть не менее 2f. Это так назы-

ваемый критерий стабильности Найквиста, при этом f называют частотой Найквиста, а 2f - частотой дискретизации Найквиста.

#### Опорная осциплограмма

В качестве опорной осциллограммы с именем RefA или RefB используйте осцилллограмму, сохраненную в энергонезависимой памяти осциллографа или на внешнем USB-носителе данных. Для вызова из памяти или закрытия опорной осциллограммы выполните следующие действия:

1) Нажмите на кнопку [REF] на панели управления осциллографа с 5.7-дюймовым дисплеем или на кнопку [STORAGE] на панели управления осциллографа с 7-дюймовым дисплеем (серии UTD2000L/2000EX).

2) Для выбора опорной осциллограммы RefA нажмите на кнопку [RefA] и выберите источник данных, затем выберите адрес сохраненной осциллограммы в памяти вращением многофункционального поворотного регулятора в верхней части панели управления. Адрес опорной осциллограммы может быть выбран в диапазоне 1-10 (или 1-20). Нажмите на кнопку «call-out» для вызова осциллограммы, сохраненной по предварительно выбранному адресу (например, «1»). Если осциллограмма сохранена на внешнем USB-носителе, подключите его к осциллографу. При выборе носителя данных доступны две опции: осциллограф / внешний USB-накопитель (DSO/USB). Нажмите кнопку [F2] и выберите загрузку осциллограммы с внешнего USB-накопителя. Обратите внимание, что данное меню будет неактивно, пока не подключен внешний USB-накопитель. Вызванная из памяти осциллограмма отобразится на дисплее. Для возвращения к предыдущему меню после вызова осциллограммы нажмите кнопку [F5].

3) Для выбора опорной осциллограммы RefB нажмите на кнопку **[RefB]** и выберите источник данных 2, который планируется использовать для дальнейших вычислений. Используйте методику, описанную в предыдущем пункте. Измерьте и пронаблюдайте на дисплее осциллографа осциллограмму, которую предполагается сравнивать с опорной. Проведите требуемый сравнительный анализ измеренной и опорной осциллограмм. Для отображения опорной осциллограммы нажмите кнопку [Ref]. Описание меню настройки опорных осциллограмм приведено в таблице 2-5.

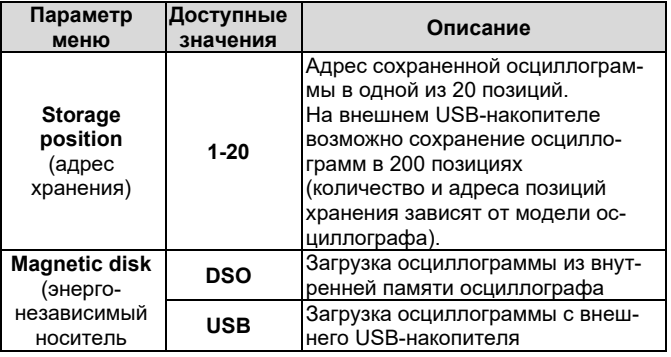

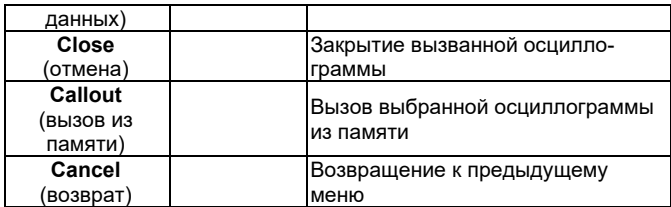

Возможен выбор одного из 20 адресов хранения осциллограмм во внутренней памяти. Для загрузки из внешней памяти подключите к осциллографу USB-накопитель и нажмите кнопку [**F2**] для выбора соответствующего носителя. Для ознакомления с методикой сохранения осциллограмм обратитесь к описанию меню STORAGE.

## **2.2. Настройка системы горизонтальной развертки**

## **Регуляторы управления горизонтальной разверткой**

Вы можете использовать горизонтальный регулятор для изменения масштаба горизонтальной (временной) шкалы и позиции запуска по горизонтали (момента запуска). Вертикальная прямая, соответствующая середине горизонтальной стороны окна отображения осциллограмм является точкой отсчета времени для осциллограммы. Изменение масштаба горизонтальной шкалы используется для растяжения или сжатия осциллограммы по горизонтали. Смещение осциллограммы по горизонтали влечет за собой сдвиг точки начала осциллограммы.

Регулятор **HORIZONTAL POSITION** («положение по горизонтали»): позволяет регулировать положение осциллограммы по горизонтали (включая осциллограммы, полученные в результате математических операций). Чувствительность этого регулятора изменяется в зависимости от масштаба по оси времени.

Регулятор **HORIZONTAL SCALE** («масштаб по горизонтали»): позволяет регулировать горизонтальную развертку (масштаб шкалы времен), то есть количество секунд/деление (sec/div). Если включен режим увеличения фрагмента осциллограммы по оси времени, можно использовать этот регулятор для изменения задержки, сканируя временную ось, и изменять ширину окна. Подробности описаны в описании режима увеличения фрагмента. При работе с регуляторами горизонтальной развертки на дисплее отображается меню настройки горизонтальной развертки (см. Таблицу 2-5).

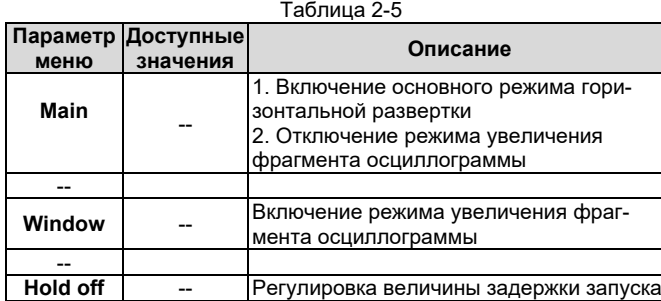

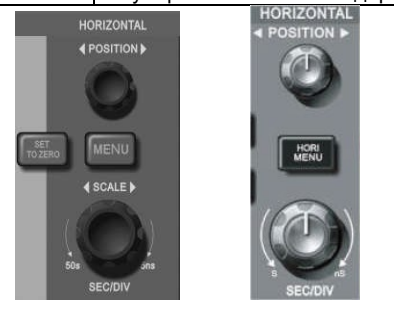

Рисунок 2-11. Интерфейс системы горизонтальной развертки

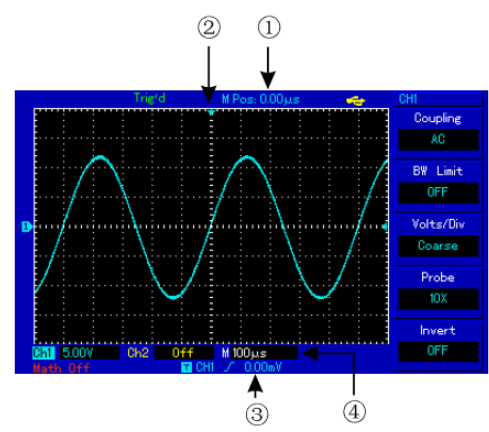

Рисунок 2-12. Отображение параметров горизонтальной развертки

### **Расшифровка индикаторов**

Временной интервал между позицией момента запуска (по горизонтали) и центральной точкой горизонтальной шкалы.

Позиция момента запуска, сохраненная в оперативной памяти Уровень запуска в текущем окне

Коэффициент горизонтальной развертки (основная временная шкала), в секундах на деление (с/дел).

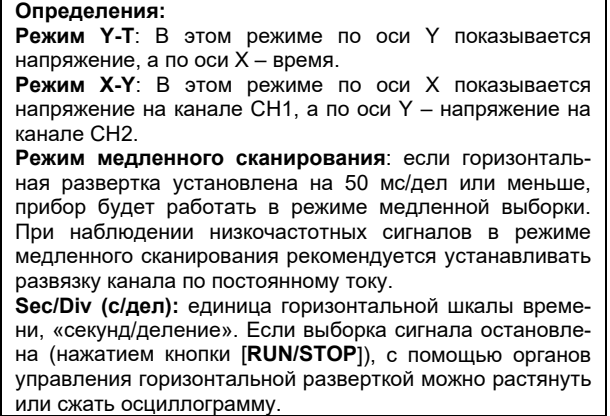

#### **Увеличение фрагмента окна**

Режим увеличения фрагмента окна может быть использован для более удобного наблюдения фрагмента осциллограммы, позволяющего лучше рассмотреть детали.

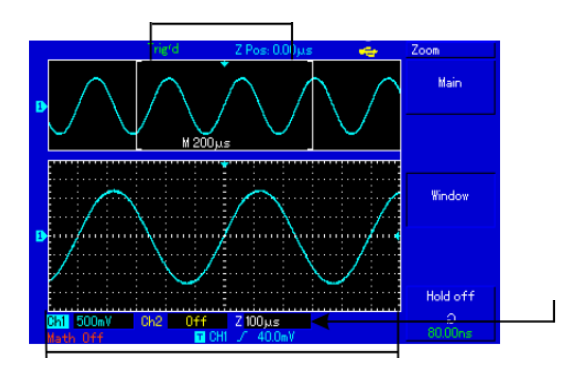

Рисунок 2-13. Вид дисплея с увеличенным фрагментом окна

Цена деления горизонтальной шкалы временного не может быть больше, чем цена деления основной временной шкалы.

В режиме увеличения фрагмента временной шкалы дисплей делится на две части, как показано на рисунке 2-13. В верхней части отображается исходная осциллограмма. Вы можете перемещать эту зону влево и вправо вращением регулятора **POSITION**, а также уменьшать и увеличивать размер выбранной области вращением регулятора **SCALE** в зоне горизонтальной развертки.

В нижней части экрана расположен выбранный фрагмент исходной осциллограммы, растянутый по горизонтали. Обратите внимание, что разрешение растянутого фрагмента увеличивается по сравнению с разрешением исходной осциллограммы (как видно

## $UNI-T$

из Рисунка 2-13). Поскольку осциллограмма, показанная в нижней части экрана соответствует выбранной зоне в верхней части, для УМЕНЬШЕНИЯ DAЗМЕDA ЭТОЙ ЗОНЫ ВЫ МОЖЕТЕ DACTЯНУТЬ ВРЕМЕННУЮ шкалу вращением регулятора SCALE в зоне горизонтальной развертки. Другими словами, можно многократно растягивать осциллограмму.

## Режим Х-Ү

В этом режиме необходимо одновременное использование сигналов в канале СН1 и канале СН2. При выборе режима отображения X-Y по горизонтальной оси откладывается напряжение канала CH1, а по вертикальной - напряжение канала CH2 (рисунок 2-14).

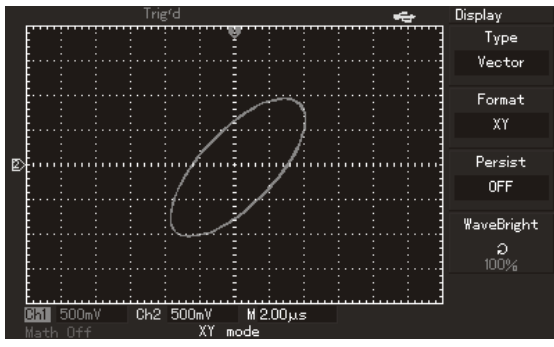

Рисунок 2-14. Дисплей в режиме Х-Ү.

Внимание! В обычном режиме X-Y осциллограф позволяет использовать произвольную частоту дискретизации. В режиме Х-Ү допускается также регулировка частоты дискретизации и масштаба шкал величины сигналов в обоих каналах По умолчанию в режиме X-Y частота дискретизации задается равной 100 МГц. В обшем случае понижение частоты дискретизации может использоваться для получения фигур Лиссажу с высоким качеством. Следующие функции не работают режиме Х-Ү:

- Функция автоматических измерений
- Функция курсорных измерений
- Математические операции и операции с использованием опорной осциллограммы
- Функция увеличения фрагмента окна
- Управление запуском

## 2.3. Настройка системы запуска

Запуск является решающим этапом при выборке данных и отображении осциллограмм. Правильная настройка запуска превращает нестабильную картину на экране в информативную осциллограмму. В начале сбора данных осциллограф в первую очередь набирает достаточное количество данных для построения осциллограммы слева от точки запуска. В ожидании пускового сигнала прибор непрерывно регистрирует данные. Когда сигнал запуска получен, осциллограф непрерывно собирает достаточный объем данных для того, чтобы отобразить осциллограмму вправо от точки запуска. Зона управления запуском на панели игравления осциллографа включает регулятор уровня запуска,<br>кнопку вызова меню настройки запуска [TRIG MENU], кнопку [50%] для установки уровня запуска на средний уровень амплитуды сигнала (в осциллографах с 5,7-дюймовым дисплеем) и кнопку принудительного запуска [FORCE].

Уровень запуска: уровень запуска задает напряжение сигнала, COOTBETCTBVIOULE MOMENTY 32DVCK2

[50%]: установка уровня запуска на средний уровень амплитуды пускового сигнала. В осциллографах с 7-дюймовым экраном (моделей UTD2000L/2000EX) для этого используется кнопка [SET TO **ZERO** 

[FORCE]: кнопка служит для принудительного формирования однократного сигнала запуска. В основном используется в режиме запуска и режимах нормального (Normal) и однократного (Sinale) запуска

**[TRIG MENU]:** Кнопка для вызова меню настроек запуска.

#### Управление запуском

Режимы запуска: по фронту, по длительности импульса, по видеосигналу, поочередный (ALT TRIG):

Запуск по фронту: запуск происходит, когда фронт пускового сигнала вырастает до заданного уровня.

Запуск по длительности импульса: запуск происходит, когда длительность импульса пускового сигнала удовлетворяет задан-

#### ным условиям, происходит запуск

Запуск по видеосигналу: выполняется запуск по синхроимпульсу кадра или строки стандартных видеосигналов (модели UTD2025CL/UTD2000EX не оснащены этой функцией).

Поочередный запуск: предназначен для одновременного наблюдения двух не синхронизированных по частоте сигналов.

Ниже дано описание меню различных режимов запуска.

#### Запуск по фронту (Edge)

Запуск по фронту обозначает запуск по пороговому уровню входного сигнала. При выборе режима запуска по фронту происходит запуск на переднем и/или заднем фронте входного сигнала.

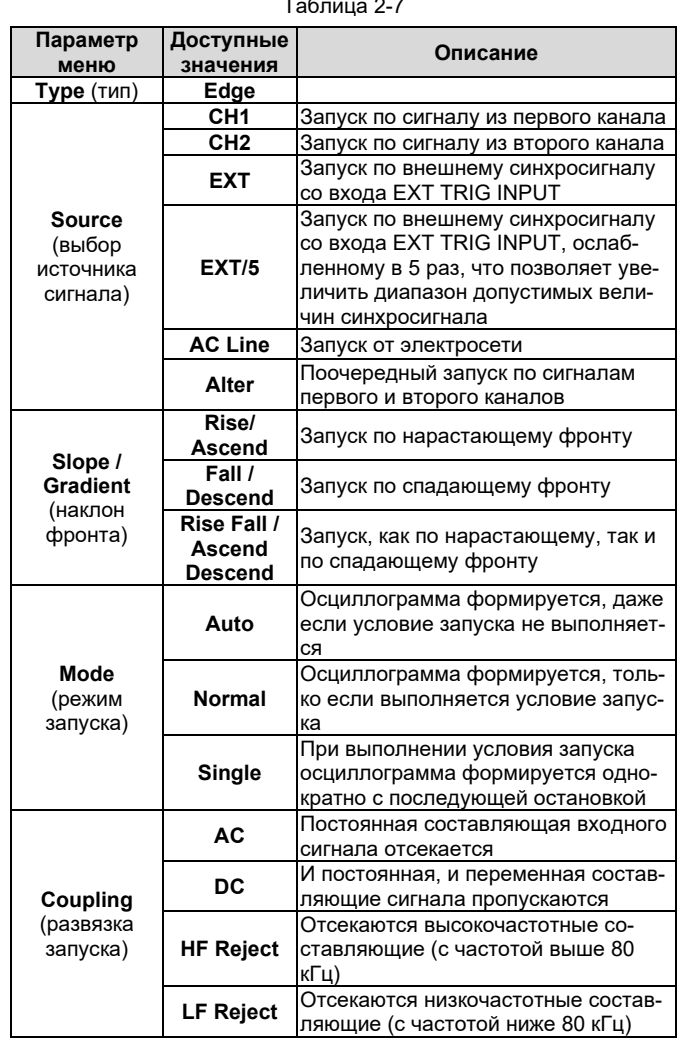

#### Запуск по длительности импульса (Pulse width)

Запуск по длительности импульса означает, что запуск формирования осциллограммы зависит от длительности пускового импульса. Накладывая соответствующие условия на длительность импульса, вы можете выявить импульсы, отклоняющиеся от нор-МЫ.

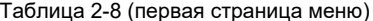

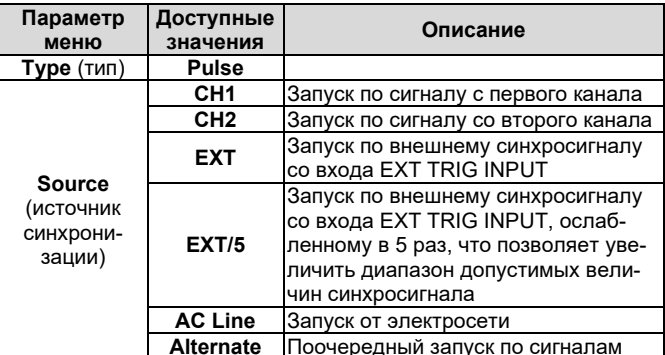

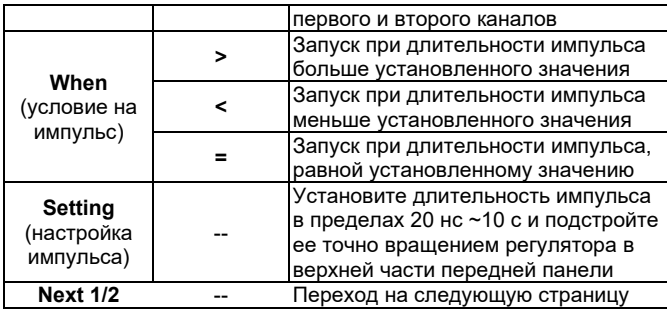

Таблица 2-9 (вторая страница меню)

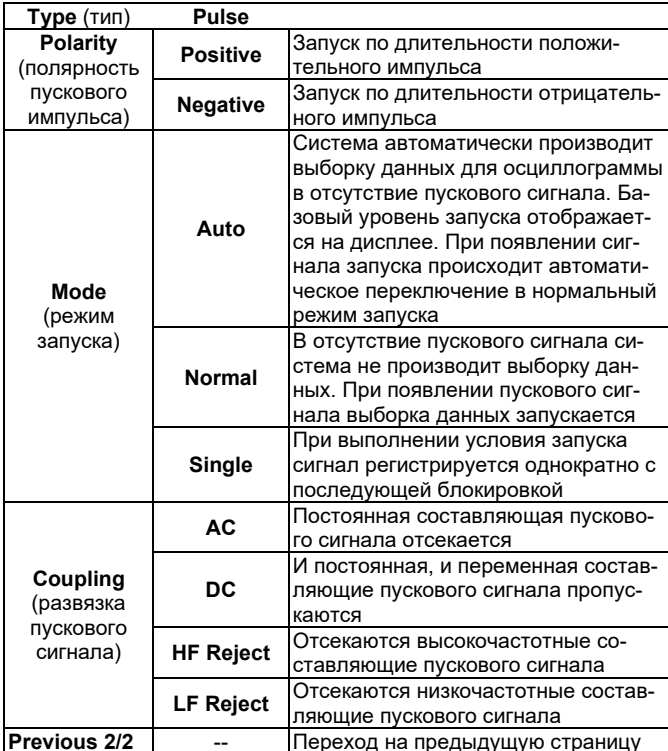

#### Запуск по видеосигналу (Video)

для запуска по синхроимпульсу кадра или строки стандартных<br>видеосигналов NTSC и PAL. Развязка входа при запуске по видеосигналу по умолчанию устанавливается на связь по постоянному току. Обратитесь к следующей таблице, чтобы ознакомиться с описанием меню запуска по видеосигналу.

Таблица 2-10. Настройка запуска по видеосигналу

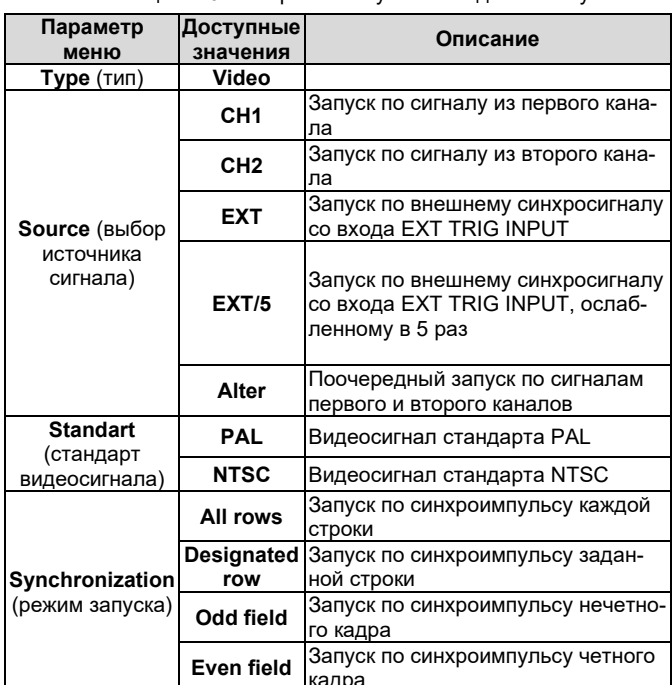

На рисунке 2-15 представлен вид дисплея при выборе режима запуска по синхроимпульсу строки видеосигнала системы PAL.

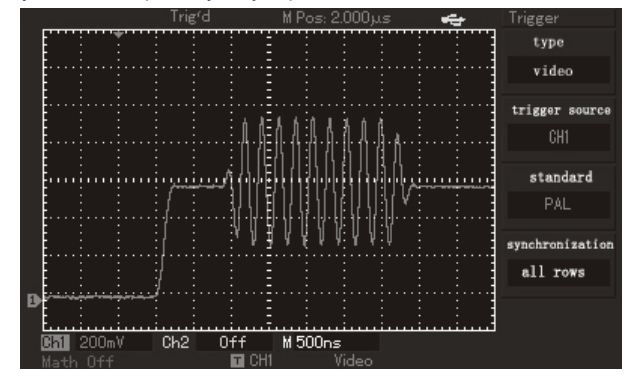

Рисунок 2-15. Запуск по синхроимпульсу строки видеосигнала

На рисунке 2-16 показан вид дисплея в режиме запуска по синхроимпульсу кадра видеосигнала.

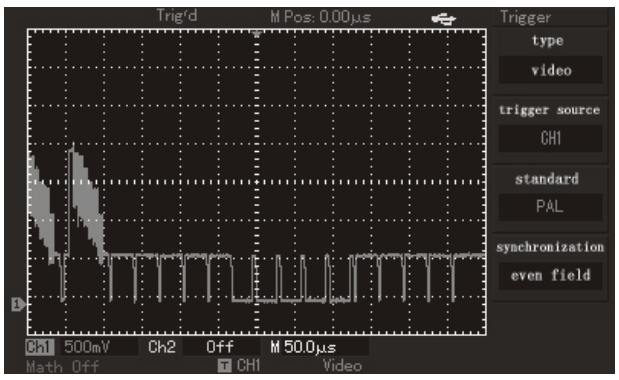

Рисунок 2-16. Запуск по синхроимпульсу кадра видеосигнала

## 2.4. Поочередный запуск (Alter)

При выборе этого режима запуск осуществляется по сигналам с двух входных каналов. Режим поочередного запуска предназначен для наблюдения двух сигналов с несогласованными частотами. На Рисунке 2-17 показан вид осциллограмм при поочередном запуске. Описание меню этого режима приведено в Таблице 2-11.

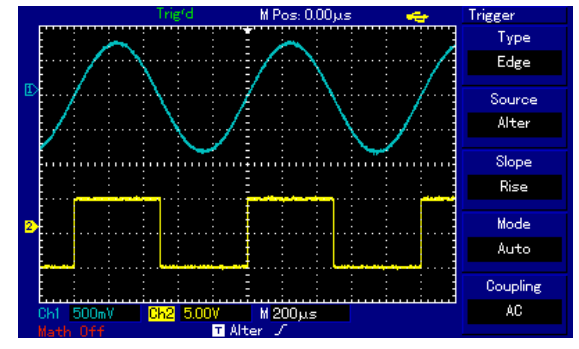

Рисунок 2-17. Наблюдение двух сигналов с разными частотами в режиме поочередного запуска.

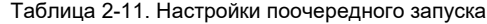

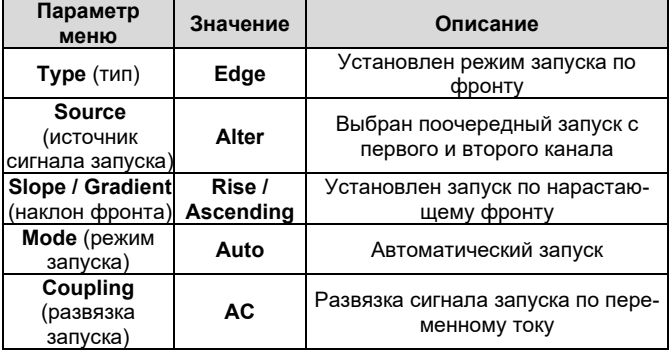

Настройка режима развязки запуска

Войдите в меню настройки запуска для установки развязки пуско-

вого сигнала и достижения наиболее стабильной синхронизации. Описание соответствующего меню приведено в Таблице 2-12. Таблица 2-12

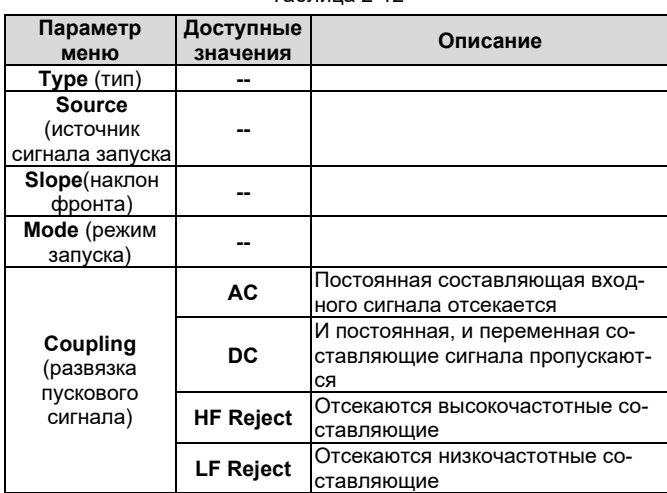

#### **Регулировка величины задержки запуска**

Вы можете регулировать величину задержки запуска для наблюдения сложных осциллограмм (например, последовательностей импульсов). Задержка запуска – это время ожидания, по истечении которого становится возможен повторный запуск. До этого момента осциллограф блокирует возможность запуска. Например, если вы хотите произвести синхронизацию серии импульсов по первому импульсу, установите время задержки, соответствующее длительности этой серии импульсов, как показано на Рисунке 2-18. Меню настройки задержки запуска описано ниже в Таблице 2-13:

Таблица 2-13

| Параметр<br>меню                                | Доступные<br>значения | Описание                                                                                                    |
|-------------------------------------------------|-----------------------|----------------------------------------------------------------------------------------------------|
| Main<br>(Основная гори-<br>зонтальная<br>шкала) |                       | 1. Включение основной горизон-<br>тальной шкалы<br>2. Если включен режим увеличе-<br>ния фрагмента окна, выбор данно-<br>го пункта отключает его. |
|                                                 |                       |                                                                                                    |
| Window<br>(увеличение<br>фрагмента окна)        |                       | Включение режима увеличения<br>фрагмента временной шкалы                                                                                          |
|                                                 |                       |                                                                                                    |
| Hold off<br>(задержка<br>запуска)               |                       | Регулировка времени задержки<br>запуска                                                                                                    |

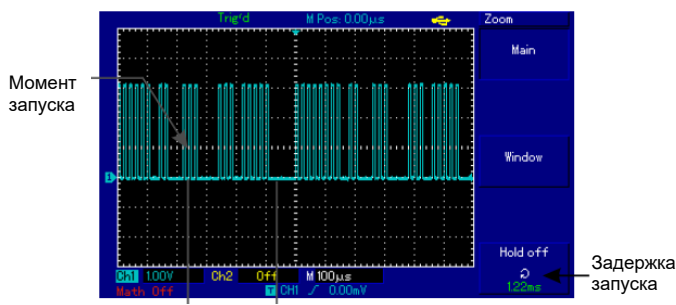

Время задержки

Рисунок 2-18. Использование функции задержки для синхронизации сложной осциллограммы

#### **Описание операций с различными режимами запуска**

1. Следуя процедуре синхронизации обычного сигнала, выберите режим запуска по фронту, источник пускового сигнала и наклон фронта в меню управления запуском. Отрегулируйте уровень запуска таким образом, чтобы добиться максимально стабильного отображения осциллограммы.

2. Нажмите кнопку [**HORI MENU**] в зоне управления горизонтальной разверткой для вызова соответствующего меню.

3. Отрегулируйте время задержки с помощью многофункцио-

нального регулятора, так чтобы получить наиболее стабильную осциллограмму.

#### **Определения:**

**1. Источник пускового сигнала:** запуск может производиться по сигналам от различных источников: входного канала (CH1, CH2), внешнего запуска (EXT), местной электросети.

**В Входной канал:** Стандартным источником пускового сигнала служит входной канал (любой из имеющихся). Выбранный источник используется для запуска независимо от того, отображается ли сигнал от него на дисплее, или нет.

**В Внешний запуск:** Этот тип источника пускового сигнала позволяет производить запуск от третьего канала, принимая данные по двум другим. Например, вы можете использовать внешний генератор синхронизирующих импульсов или сигнал из измеряемой цепи.

Внешний запуск по сигналу с входа EXT TRIG используется в режимах EXT и EXT/5. В режиме EXT сигналы используются непосредственно, при этом допускается уровень сигнала в пределах от -3 В до +3 В.

Осциллографы с 5,7-дюймовым дисплеем допускают использование режима EXT/5, в котором внешний пусковой сигнал ослабляется в 5 раз, так что допустимый диапазон величин пускового сигнала расширяется до -15 В – +15 В.

**В Электросеть:** Этот режим обозначает использование для запуска сигнала от местной электросети. Он позволяет наблюдать сигналы, связанные с электросетью, например, взаимосвязь между осветительным оборудованием и питающим оборудованием – для достижения стабильной синхронизации.

**2. Режим запуска:** определяет режим работы осциллографа в отсутствие пускового запуска. В данном осциллографе предусмотрены три режима запуска: автоматический, нормальный и однократный.

**Автоматический запуск:** Система производит выборку данных для построения осциллограммы даже в отсутствие пускового сигнала. На дисплее отображается шкала временной развертки. Когда появляется пусковой сигнал, синхронизация автоматически начинает осуществляться по этому сигналу.

Примечание: когда в автоматическом режиме запуска горизонтальная развертка осциллограммы установлена на 50 мс/дел или меньше, осциллограф не будет реагировать на пусковой сигнал.

**Нормальный запуск:** В этом режиме осциллограф производит выборку данных для осциллограммы, только если выполняются условия запуска. В отсутствие пускового сигнала система прекращает регистрировать данные и находится в ожидании. При появлении пускового сигнала выборка и отображение данных возобновляется.

**• Однократный запуск:** В этом режиме после однократного нажатия кнопки [**RUN**] осциллограф переходит в режим ожидания запуска. Когда приходит пусковой сигнал, осциллограф производит выборку, отображает на дисплее зарегистрированную осциллограмму и останавливается.

**3. Развязка системы запуска:** Тип развязки системы запуска определяет, какие составляющие сигнала передаются в цепь запуска. Типы развязки, предусмотренные конструкцией осциллографа: по постоянному току, по переменному току, с отсечением низких частот и с отсечением высоких частот.

**• DC** (связь по постоянному току): пропускаются все составляющие сигнала.

**• АС** (связь по переменному току): Отсекается постоянная составляющая и ослабляются компоненты сигнала с частотой ниже 400 Гц.

**Low Frequency Inhibition** (подавление низких частот): Отсекается постоянная составляющая, и ослабляются компоненты сигнала на частотах ниже 80 кГц.

**High Frequency Inhibition** (подавление высоких частот): ослабляются компоненты сигнала на частотах выше 80 кГц.

**4. Предварительный запуск и запуск с задержкой:** служит для запуска регистрации данных, полученных до или после момента пускового события.

Момент запуска, как правило, устанавливается в центре дисплея по горизонтальной оси. В этом случае имеется возможность наблюдать сигнал в пределах пяти (или шести) делений до и после запуска. Используйте регулятор положения момента запуска по горизонтали для настройки горизонтального смещения осциллограммы, позволяющего получить больше информации перед запуском. Наблюдая данные перед запуском, можно получить представление об осциллограмме до возникновения пускового события. Например, вы можете обнаружить всплеск, происходящий в момент подключения исследуемой схемы к питанию. Наблюдение и анализ данных до и после запуска могут помочь вам установить причину всплеска.

# 2.5. Настройка системы выборки данных

Как показано на Рисунке 2-19, кнопка [ACQUIRE] в зоне управления является функциональной кнопкой системы выборки данных.

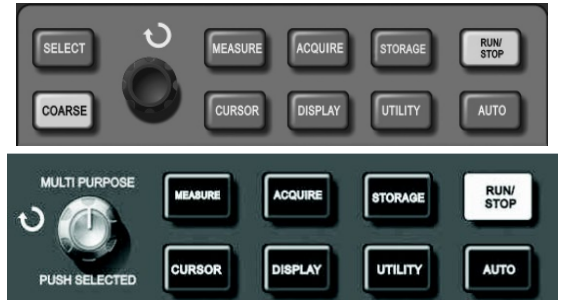

Рисунок 2-19. Функциональная кнопка системы выборки данных.

Нажмите кнопку [ACQUIRE] для вызова меню настройки системы регистрации. Это меню позволяет регулировать режим выборки сигнала.

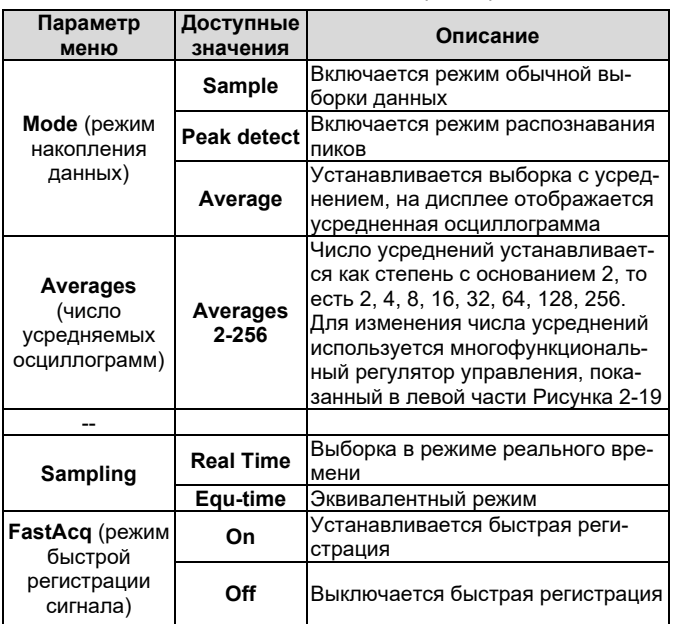

Таблица 2-14. Меню системы регистрации

Изменяя параметры выборки сигнала, можно наблюдать соответствующие измерения осциллограммы на дисплее. Если сигнал содержит значительный шум, а выборка производится без усреднения, осциллограмма будет выглядеть, как показано на Рисунке 2-20. В режиме выборки с усреднением по 64 осциллограммам тот же сигнал будет выглядеть, как показано на Рисунке 2-21.

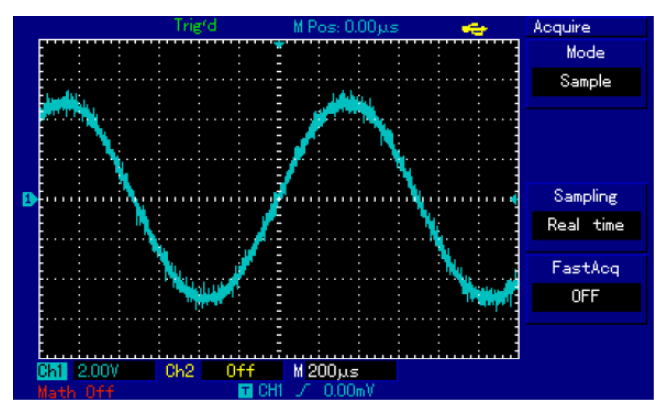

Рисунок 2-20. Осциллограмма в режиме выборки без усреднения

#### Примечания:

1. Используйте режим выборки в реальном времени (Real time sampling) для наблюдения одиночных сигналов.

2. Используйте режим эквивалентной выборки (Equivalent

sampling) для наблюдения высокочастотных периодических сигналов.

..........<br>3. Во избежание образования смешанной огибающей сигнала выбирайте режим распознавания пиков (Peak Detect).

4. Для подавления белого шума в отображаемом сигнале используйте режим выборки с усреднением, последовательно удваивая число усреднений. Число осциллограмм, по которым производится усреднение, может быть выбрано в диапазоне от 2 до 256.

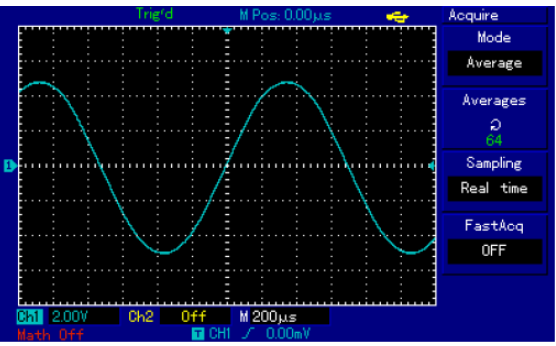

Рисунок 2-21. Осциллограмма в режиме выборки с усреднением по 64 осциллограммам

#### Опрелепения:

Выборка в режиме реального времени: в этом режиме для формирования осциллограммы система производит однократное накопление данных.

Эквивалентная выборка: это режим повторяющейся выборки, облегчающий детальное исследование периодических сигналов. Он может использоваться для многократного повышения разрешения по горизонтали по сравнению с разрешением, которое дает выборка в реальном времени.

Режим выборки: Режим выборки может быть подразделен на режим выборки в реальном времени и режим эквивалентной выборки

Режим распознавания пиков: В этом режиме осциллограф выявляет максимальные и минимальные значения входного сигнала на каждом интервале выборки и использует эти значения для построения осциллограммы. В этом режиме осциллограф позволяет зарегистрировать и отобразить узкие импульсы, которые иначе оказались бы пропущены в режиме выборки.

Режим усреднения: Осциллограф накапливает несколько осциллограмм и отображает на дисплее результат их усреднения. Этот режим позволяет уменьшить белый шум.

## 2.6. Настройка системы отображения

Как показано на Рисунке 2-22, кнопка [DISPLAY] в зоне управления является функциональной кнопкой системы отображения.

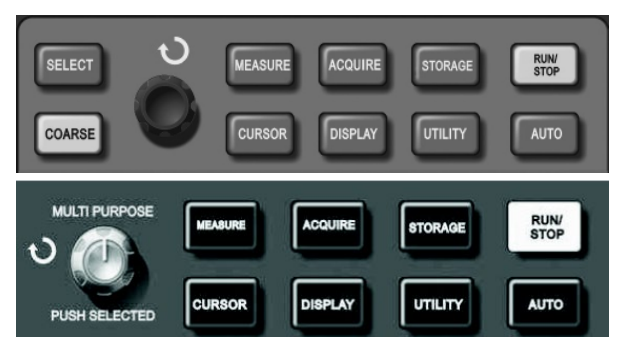

Рисунок 2-22. Функциональная кнопка настройки дисплея (DIS-PLAY) в зоне системы выборки данных

Нажмите кнопку [DISPLAY] для вызова меню настройки, описанного в Таблице 2-15. Это меню позволяет настраивать режим отображения

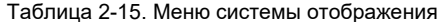

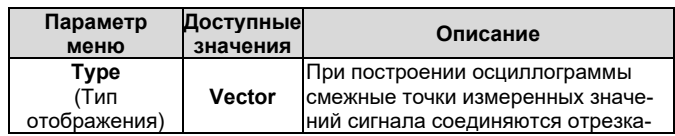

## *UNI-T ИНСТРУКЦИЯ ПО ЭКСПЛУАТАЦИИ: серия UTD2000/3000*

хранена осциллограмма. Пере-

внешней памяти

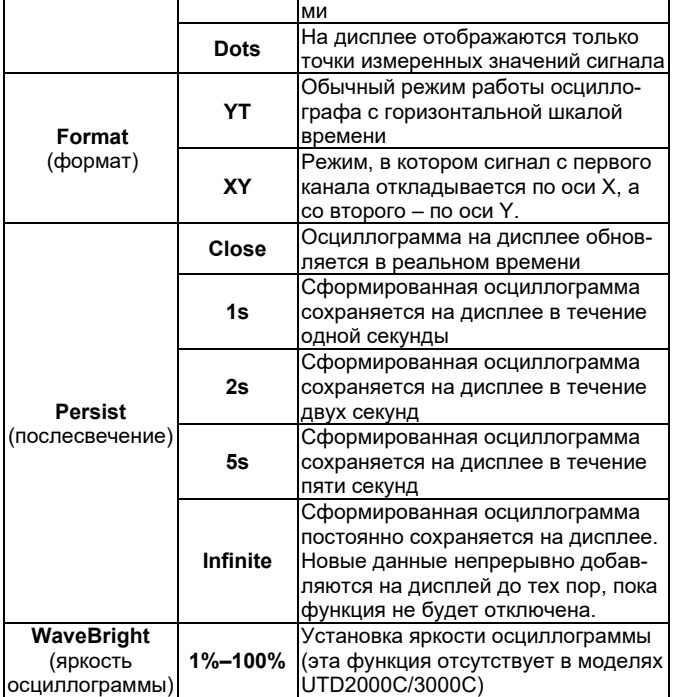

#### **Ключевые пункты:**

**Тип отображения:** В режиме векторного отображения смежные точки зарегистрированной осциллограммы соединяются линиями. В режиме точечного отображения на дисплее отображаются только точки.

## **2.7. Запоминание и вызов из памяти**

Как показано на Рисунке 2-23, кнопка [**STORAGE**] в зоне управления является функциональной кнопкой системы запоминания.

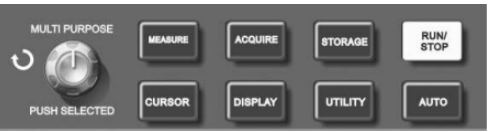

Рисунок 2-23. Функциональная кнопка запоминания (STORAGE) в системе выборки данных

Нажмите кнопку [**STORAGE**] для вызова меню системы запоминания осциллограмм, описанного ниже, в Таблицах 2-16 – 2-19. Это меню позволяет сохранять осциллограммы и настройки осциллографа во внутренней памяти или на внешнем USBнакопителе и вызове из памяти сохраненных осциллограмм (через RefA, RefB) или сохраненных настроек c помощью кнопки [**STORAGE**]. Изображение области отображения осциллограмм может быть сохранено в формате bitmap, который может быть открыт на компьютере.

#### Порядок действий:

Нажмите кнопку [**STORAGE**] для входа в меню запоминания и вызова из памяти. Меню включает три типа сохраняемых данных: **WAVE** (осциллограмма), **SETUP** (настройки) и **Bit Map** (изображение в формате bitmap, доступно только при использовании внешнего USB-накопителя).

1. Выберите вид сохраняемых данных **WAVE** для входа в меню запоминания осциллограмм (см. Таблицу 2-16). Сохраненная осциллограмма может быть вызвана из памяти с помощью кнопки [REF] или команды LOAD на второй странице меню сохранения осциллограмм ( см, таблицу 2-17).

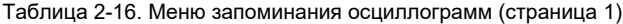

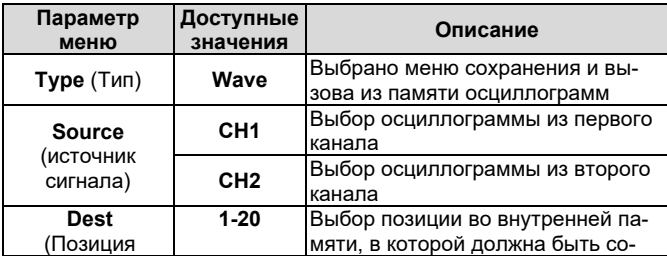

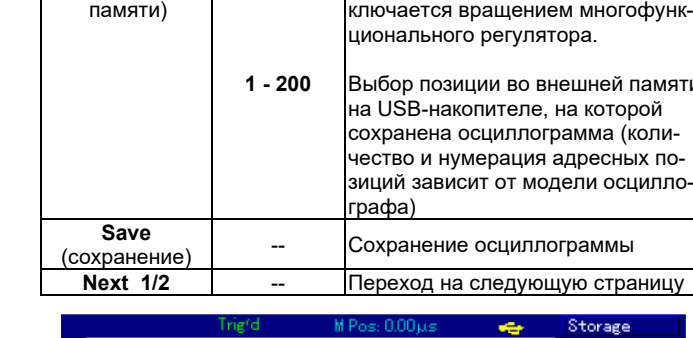

сохранения в памяти)

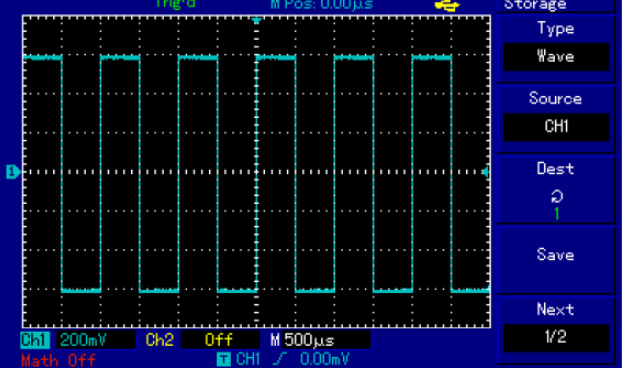

Рисунок 2-24. Сохранение осциллограммы

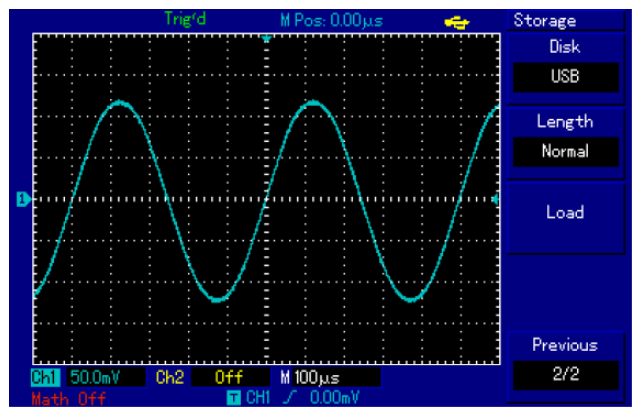

Рисунок 2-25. Сохранение осциллограммы на USB-накопителе Таблица 2-17. Меню запоминания осциллограмм (страница 2)

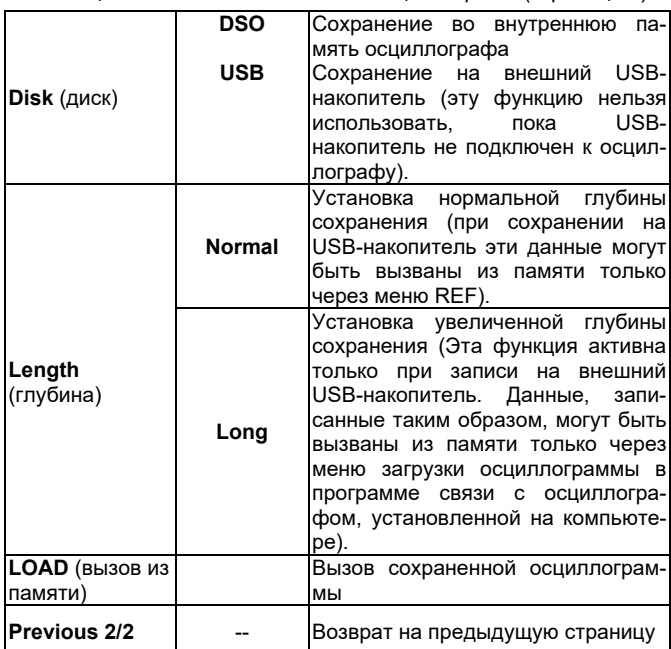

2. Выберите вид сохраняемых данных SETUP для входа в меню запоминания настроек (см. Таблицу 2-18).

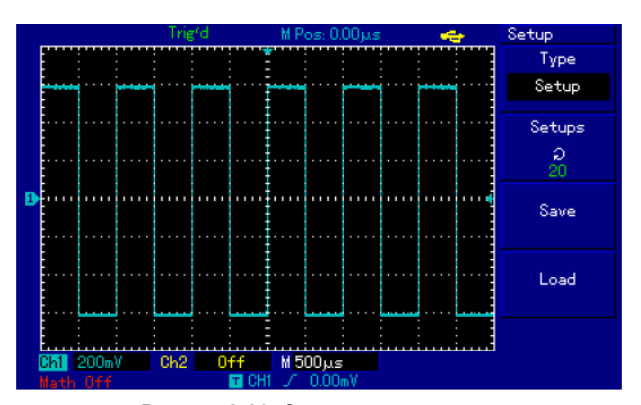

Рисунок 2-26. Сохранение настроек

Таблица 2-18. Меню сохранения настроек

| Параметр<br>меню                                                 | Доступные<br>значения | Описание                                                                                                    |
|------------------------------------------------------------------|-----------------------|----------------------------------------------------------------------------------------------------|
| Setup                                                            |                       | Выбрано меню сохранения и вы-                                                                                                    |
| (настройки)                                                      |                       | зова из памяти настроек осцилло-<br>графа                                                                                                    |
| <b>Setups</b><br>кмдмєоп)<br>сохранения<br>настроек в<br>памяти) | $1 - 20$              | Могут быть сохранены не более 20<br>конфигураций настроек передней<br>панели. Позиция выбирается с<br>помощью многофункционального<br>регулятора в верхней части пе-<br>редней панели (количество и ну-<br>мерация адресных позиций зави-<br>сит от модели осциллографа) |
| Save<br>(сохранение)                                             |                       | Сохранение настроек в память                                                                                                    |
| Load<br>Вызов из<br>памяти)                                      |                       | Вызов сохраненных настроек из<br>памяти.                                                                                                    |

3. Выберите вид сохраняемых данных Bitmap для сохранения изображения области отображения осциллограммы (см. Таблицу 2-19). Эта функция активна только при подключенном внешнем USB-накопителе.

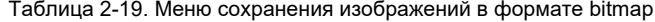

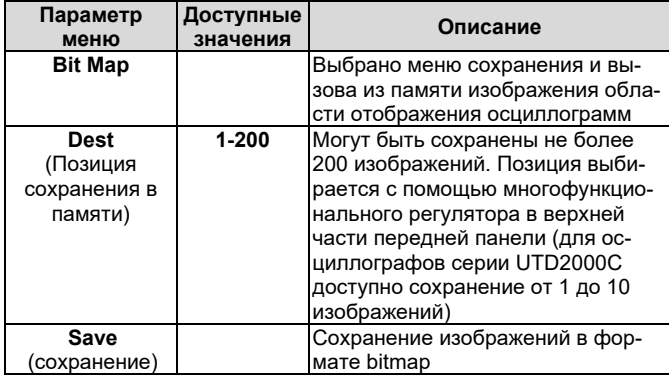

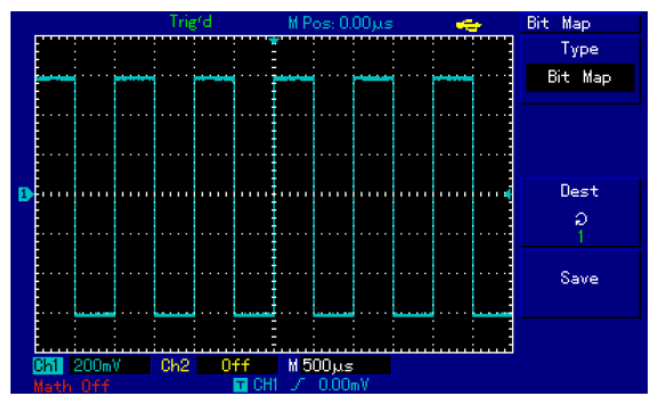

Рисунок 2-27. Сохранение изображения в формате bitmap

# **2.8. Настройка вспомогательных функций**

Как показано на Рисунке 2-28, функциональная кнопка вызова вспомогательных функций [**UTILITY**] расположена в зоне управления меню.

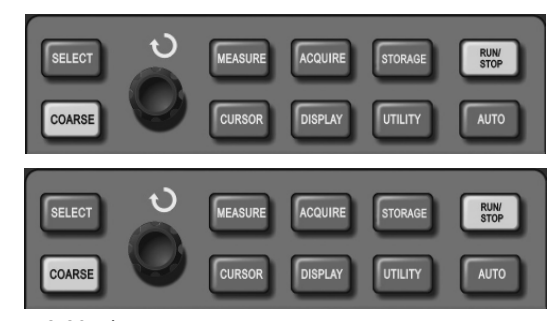

Рисунок 2-28. Функциональная кнопка вызова вспомогательных функций (UTILITY) в системе выборки данных

Нажмите кнопку [**UTILITY**] для вызова меню настроек вспомогательных системных функций.

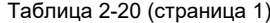

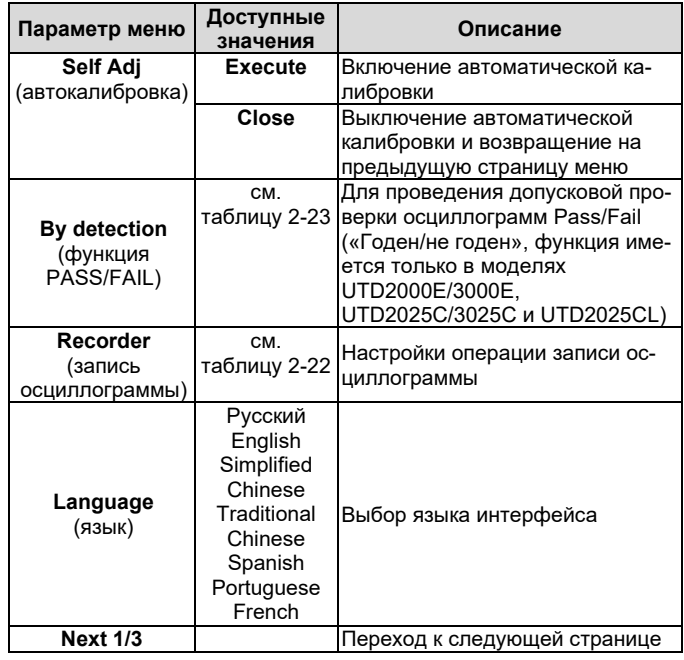

## Таблица 2-21-1 (страница 2)

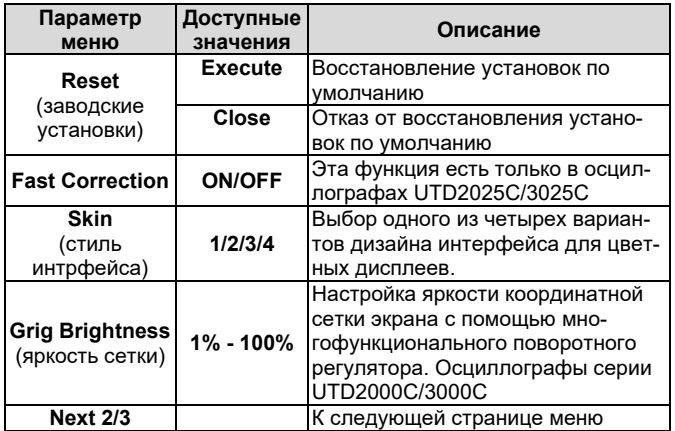

## Таблица 2-21-2 (страница 3)

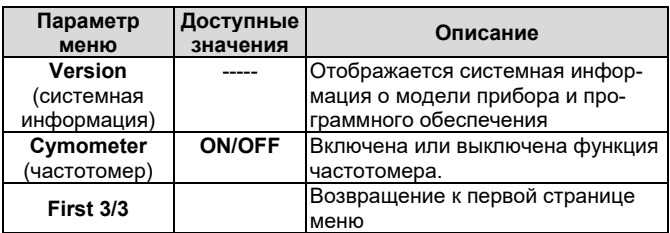

Таблица 2-22. Меню записи осциллограмм **Recorder**

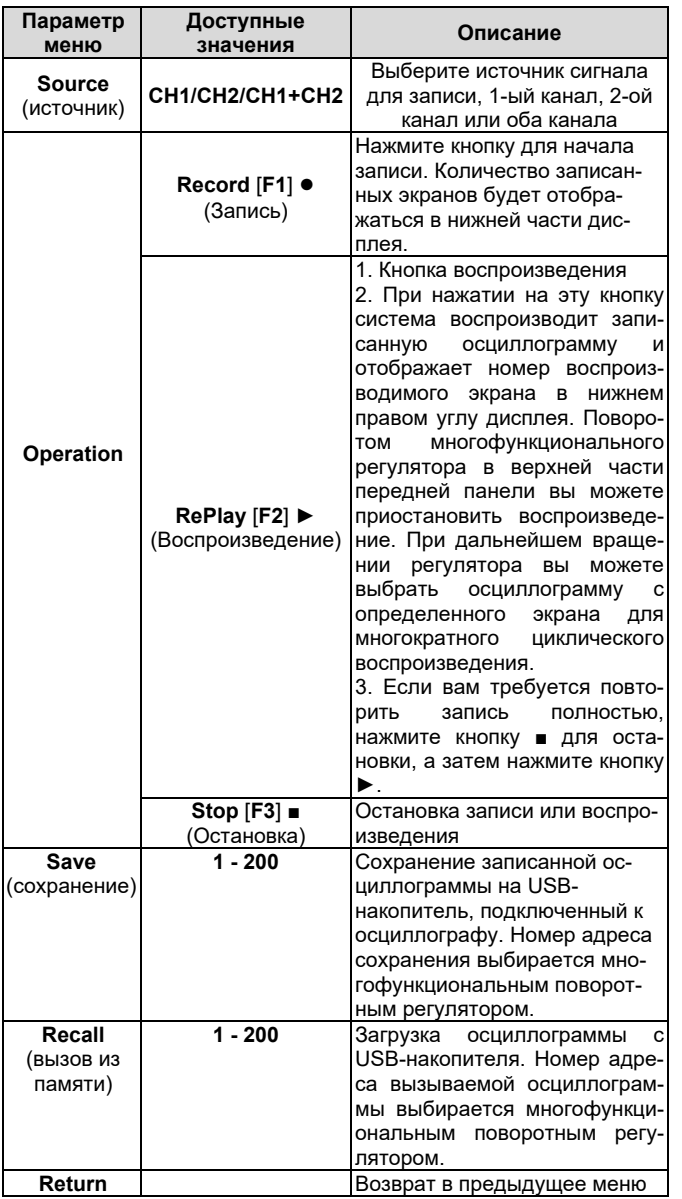

Таблица 2-23. Меню допусковой проверки осциллограмм

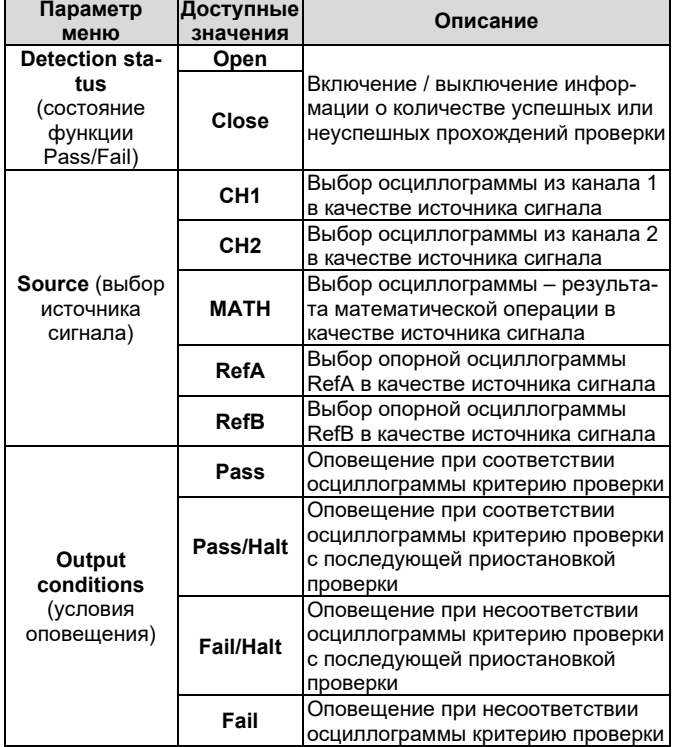

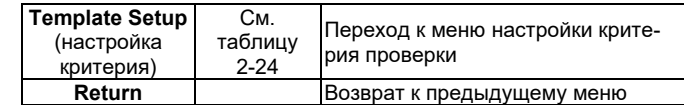

Таблица 2-23. Меню допусковой проверки осциллограмм

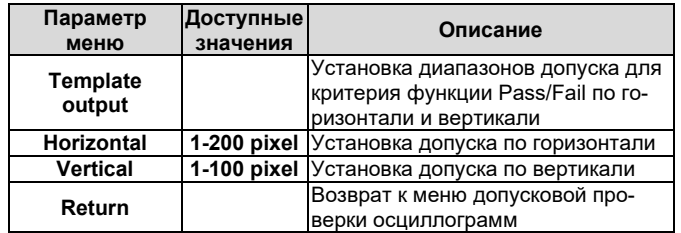

## **Ключевые пункты:**

**Автокалибровка:** Функция автокалибровки позволяет скорректировать погрешности измерения, связанные с изменениями в окружающей среде. Эту процедуру можно проводить по мере необходимости. Для повышения точности калибровки включите осциллограф и дайте ему прогреться в течение 30 минут. Затем нажмите кнопку [**UTILITY**] -> Self Adj

**Выбор языка:** Осциллографы серии UTD2000/3000 допускают выбор интерфейса на нескольких языках. Для выбора языка дисплея нажмите кнопку [**UTILITY**] и выберите подходящий язык.

## **2.9. Автоматические измерения**

Показанная на Рисунке 2-29 кнопка [**MEASURE**] является функциональной кнопкой автоматических измерений. Для ознакомления с мощным инструментом автоматических измерений прочтите нижеследующую инструкцию.

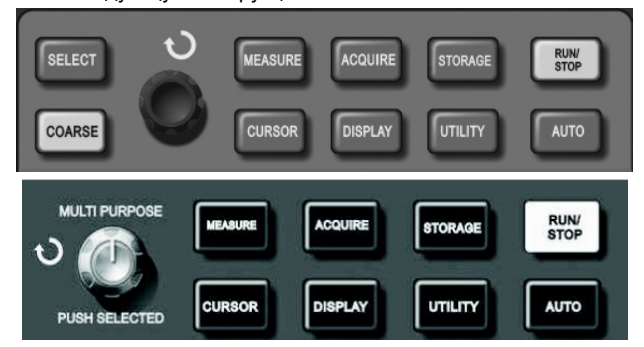

Рисунок 2-29. Функциональная кнопка автоматических измерений (MEASURE) в системе выборки данных

## **Практические примеры**

Меню измерений осциллографа позволяет измерять 28 параметров осциллограммы.

Нажмите кнопку [**MEASURE**] для входа в меню измерения параметров, которое разделено на 5 зон для одновременного отображения измеренных значений, связанных с функциональными кнопками [**F1**]-[**F5**] соответственно. При выборе типа измерений в любой из зон нажмите соответствующую функциональную кнопку для входа в меню выбора типа измерений. Меню выбора типа измерений позволяет выбирать напряжение или время. Вы можете перейти к измерениям напряжения или времени по нажатию кнопок [**F1**]-[**F5**] в соответствии с типом измерений, а затем вернуться в меню отображения параметров. Вы также можете нажать кнопку [**F5**] и выбрать пункт [**PARAMETERS**] для отображения всех измеряемых параметров как напряжения, так и времени. Нажмите [**F2**] для выбора канала (измерения производятся, только если канал включен). Если вам не требуется изменять текущий тип измерений, нажмите [**F1**] для возвращения к меню отображения параметров.

**Пример 1.** Для отображения размаха (удвоенной амплитуды) сигнала со второго канала в зоне [**F1**], выполните следующие действия:

1. Нажмите [**F1**] для входа в меню опций типов измерений.

2. Нажмите [**F2**] для выбора второго канала (CH2)

3. Нажмите [**F3**] для выбора измерения напряжения.

4. Нажмите [**F5**] (2/4 next page) и вы увидите значения размаха в зоне [**F3**].

5. Нажмите [**F3**] для выбора измерения размаха, после чего вы автоматически вернетесь в меню отображения параметров.

На первой странице меню измерений значение размаха отображается в зоне [**F1**] (желтым цветом).

**Пример 2** Настройка измерения задержки. Вы можете использовать функцию измерения задержки для измерения временного интервала между нарастающим фронтом сигналов из двух источников, то есть интервал между нарастающим фронтом первого периода сигнала из определенного источника и нарастающим фронтом первого периода сигнала из другого источника. Измерения производятся следующим образом:

1. В меню измерений выберите зону отображения результатов измерения задержки, как это сделано в вышеприведенном примере. Для выбора задержки зайдите в меню Time далее Page 3/3, Delay.

2. Нажмите [**F2**] для входа в меню задержки.

3. Выберите источник сигнала: CH1, а затем выберите источник сигнала с задержкой: CH2.

4. Нажмите [**F5**] для подтверждения. После этого результат измерения задержки отобразится в соответствующей зоне.

#### **Автоматическое измерение параметров напряжения**

Осциллографы серии UTD2000/3000 позволяют в автоматическом режиме измерять следующие параметры напряжения: размах, максимальное, минимальное, среднее, среднеквадратичное напряжения, напряжение вершины импульса и основания импульса. Определения этих величин приведены ниже:

**Размах (Vpp):** разность значений сигнала в высшей и низшей точках осциллограммы.

**Максимальное напряжение (Vmax):** разность значения сигнала в высшей точке осциллограммы и нулевого потенциала [GND]

**Минимальное напряжение (Vmin):** разность значения сигнала в низшей точке осциллограммы и нулевого потенциала [GND]

**Амплитуда (Vamp):** Разность значений сигнала между вершиной и основанием осциллограммы.

**Middle (Vmid):** Среднее арифметическое верхнего и нижнего уровня осциллограммы (половина амплитуды)

**Напряжение вершины импульса (Vtop):** разность между значением сигнала на уровне вершины импульса и нулевым потенциалом [GND].

**Напряжение основания импульса (Vbase):** разность между значением сигнала на уровне вершины импульса и нулевым потенциалом [GND].

**Положительный выброс на фронте импульса (Overshoot):** отношение (Vmax-Vtop)/Vamp.

**Отрицательный выброс перед фронтом импульса (Preshoot):** отношение (Vmax-Vtop)/Vamp.

**Среднее напряжение (Average):** амплитуда сигнала, усредненная за один период.

**Среднеквадратичное напряжение (Vrms):** 'эффективное значение. Среднеквадратичное значение переменного напряжения за период соответствует постоянному напряжению, производящему эквивалентную энергию за тот же промежуток времени.

#### **Автоматическое измерение временных параметров**

Осциллографы серии UTD2000/3000 позволяют в автоматическом режиме измерять частоту сигнала, период, время нарастания переднего фронта импульса, время убывания заднего фронта импульса, длительность положительного импульса, длительность отрицательного импульса, задержку  $1 \rightarrow 2$  (по нарастающему фронту), задержку  $1 \rightarrow 2$  (по спадающему фронту), положительный коэффициент заполнения, отрицательный коэффициент заполнения. Определения этих величин приведены ниже:

**Время нарастания переднего фронта импульса (Rise time):** Время, за которое сигнал нарастает от 10% до 90% от значения на вершине импульса.

**Время убывания заднего фронта импульса (Fall time):** Время, за которое сигнал спадает от 90% до 10% от значения на вершине импульса.

**Длительность положительного импульса (+Width);** ширина положительного импульса на уровне 50% от его амплитуды.

**Длительность отрицательного импульса (-Width);** ширина отрицательного импульса на уровне 50% от его амплитуды.

**Задержка 1→2 (по нарастающему фронту)** (delay 1→2 (rising edge)): время задержки нарастающего фронта сигнала по второму каналу относительно нарастающего фронта сигнала по первому каналу

**Задержка 1 2 (по спадающему фронту)** (delay 1 2 (falling edge)): время задержки спадающего фронта сигнала по второму каналу относительно спадающего фронта сигнала по первому каналу.

**Положительный коэффициент заполнения (+Duty):** отношение длительности положительного импульса к периоду.

**Отрицательный коэффициент заполнения (-Duty):** отношение длительности отрицательного импульса к периоду.

#### **Меню измерений**

Действия: нажмите кнопку [**MEASURE**] для отображения зон для 5 измеряемых значений. Для входа в меню вы можете нажать любую из кнопок F1-F5, как указывается в Таблице 2-25.

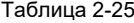

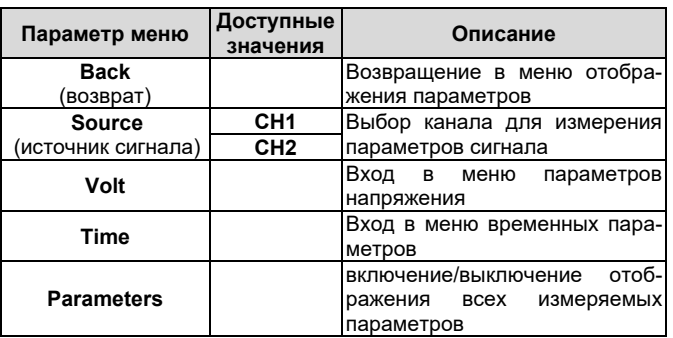

Меню параметров напряжения описаны в Таблицах 2-26 – 2-29

Таблица 2-26

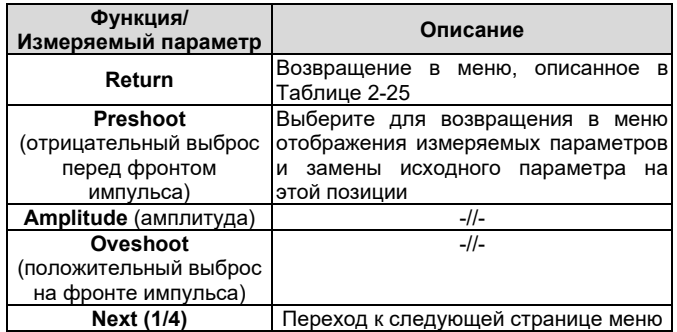

Таблица 2-27

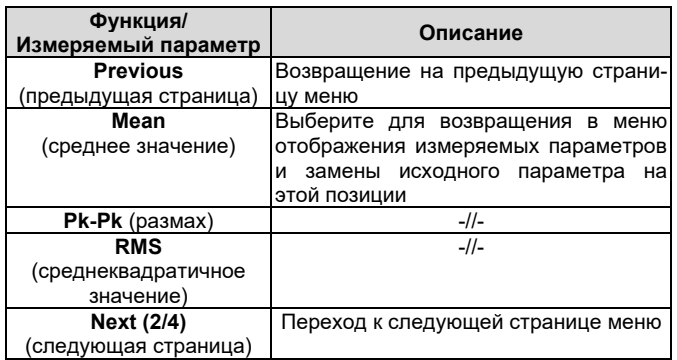

Таблица 2-28

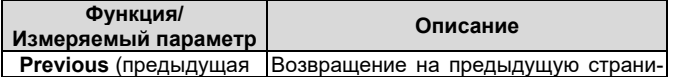

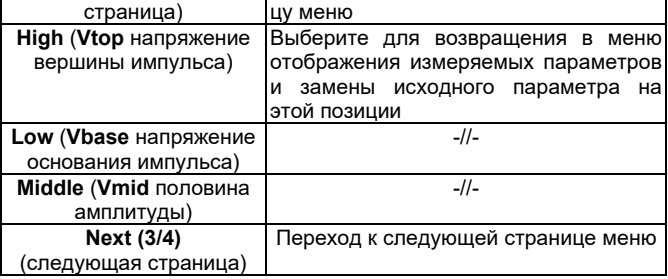

Таблица 2-29

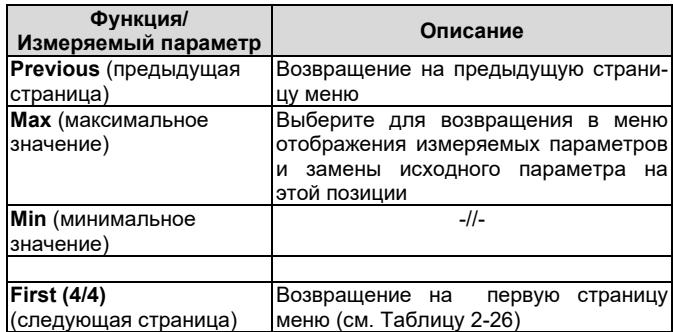

Меню временных параметров описаны в Таблицах 2-30 – 2-34.

Таблица 2-30

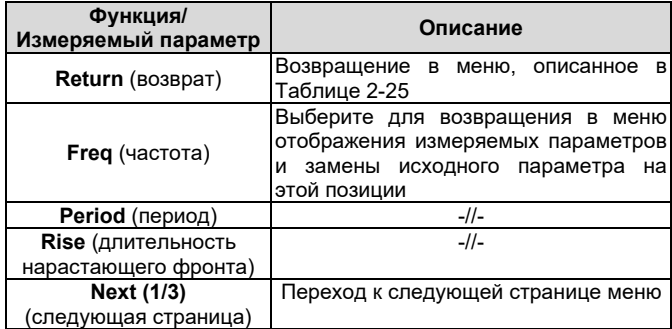

Таблица 2-31

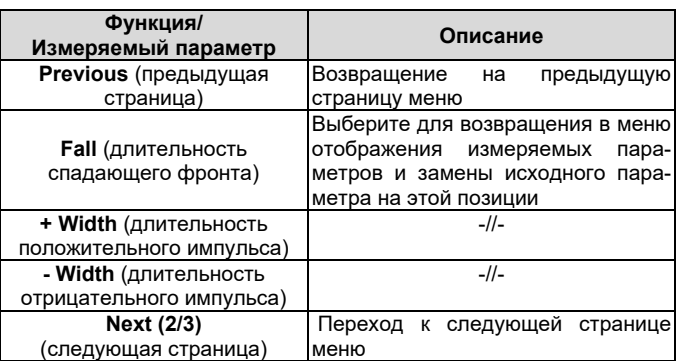

Таблица 2-32

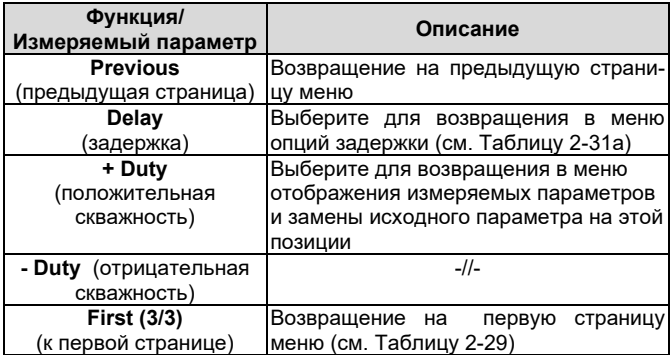

Таблица 2-32a

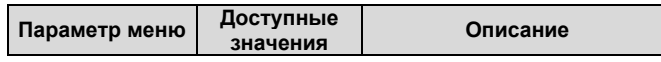

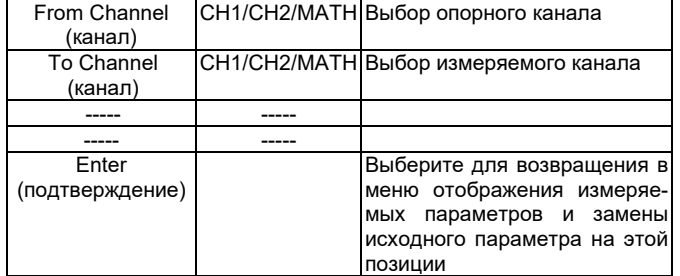

## **2.10. Курсорные измерения**

Нажмите кнопку [**CURSOR**] для отображения измерительного курсора и меню курсора, затем отрегулируйте положение курсора вращением многофункционального регулятора. Как показано на Рисунке 2-30, кнопка [**CURSOR**] в зоне управления является функциональной кнопкой курсорных измерений.

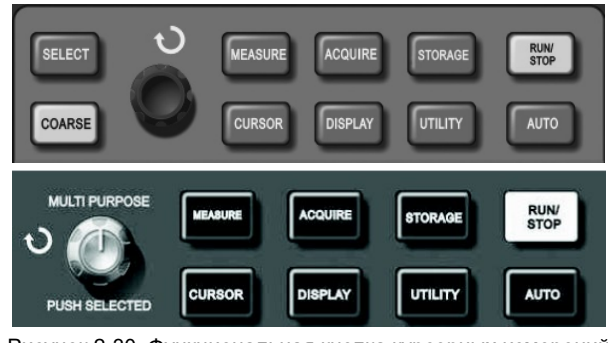

Рисунок 2-30. Функциональная кнопка курсорных измерений (CURSOR) в системе выборки данных

В режиме CURSOR вы можете перемещать курсор по окну отображения осциллограмм на дисплее. Предусмотрены три режима измерений с помощью курсора: измерения напряжения (Volt), времени (Time) и режим слежения (Track). Разность потенциалов может быть измерена с помощью нажатия кнопок [**SELECT**] и [**COARSE**] на панели управления и вращения многофункционального регулятора для выбора положения двух курсоров при измерении напряжения. Аналогичным образом может быть измерен временной интервал. В режиме слежения курсоры осциллографа могут автоматически отследить изменение сигнала.

## **Примечания:**

При работе с моделями осциллографа с 5,7-дюймовым дисплеем:

1) Используйте кнопку [**SELECT**] для выбора курсора.

2) Используйте кнопку [**COARSE**] для регулировки скорости перемещения курсора.

При работе с моделями осциллографа с 7-дюймовым дисплеем:

Для выбора курсора нажмите на многофункциональный поворотный регулятор. Скорость перемещения курсора изменяется вместе со скоростью вращения регулятора.

1. *Измерение напряжения/времени*: курсор 1 и курсор 2 появятся одновременно. Переместите их в требуемое положение с помощью многофункционального поворотного регулятора. Вы можете выбрать курсор, который нужно переместить, с помощью кнопки [**SELECT**] (или многофункционального регулятора). Отображаемое значение показывает величину разности потенциалов или значений времени между двумя курсорами.

2. *Режим слежения*: Горизонтальный и вертикальный курсоры пересекаются, образуя перекрестие, которое автоматически устанавливается на осциллограмму. Вы можете подстраивать горизонтальную координату перекрестия на осциллограмме поворотом многофункционального регулятора. На дисплее осциллографа отобразятся координаты центра курсора.

3. Когда включена функция курсора, измеренное значение автоматически отображается в верхнем правом углу.

## **2.11. Использование кнопки RUN/STOP**

В верхнем правом углу панели управления расположена кнопка [**RUN/STOP**]. Когда эта кнопка нажата, и горит зеленый индикатор, осциллограф находится в активном состоянии. Если при нажатии этой кнопки загорается красный индикатор, это значит, что осциллограф остановил выполняемое действие.

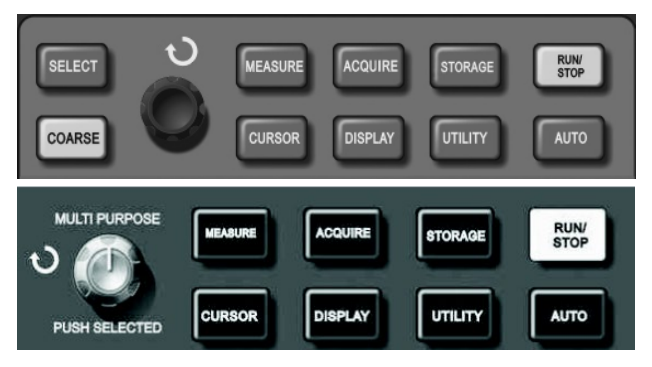

Рисунок 2-31. Кнопка **RUN/STOP**

#### **Автоматическая настройка**

Как было показано выше, автоматическая настройка может упростить работу с осциллографом. При нажатии кнопки [**AUTO**] осциллограф автоматически настроит коэффициент отклонения и коэффициент развертки в соответствии с амплитудой и частотой измеряемого сигнала и обеспечит стабильное отображение осциллограммы. Когда осциллограф работает в режиме автоматической настройки, система настроена следующим образом:

 $T_2$ блица 2-33

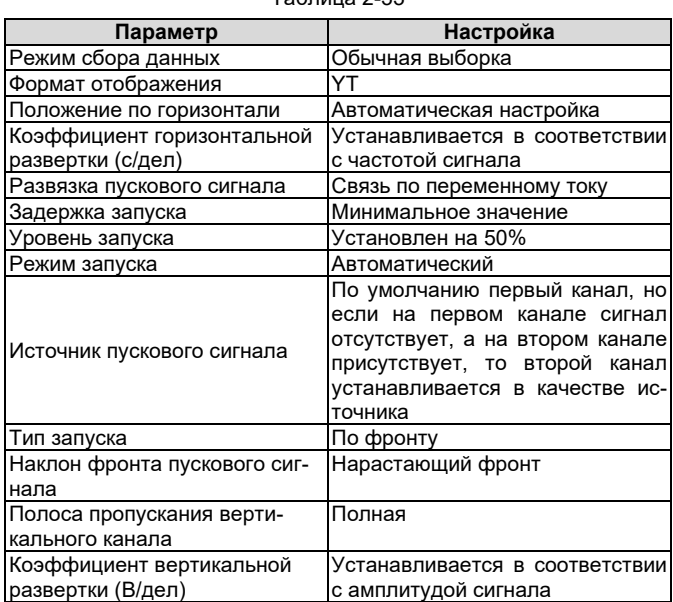

**RUN/STOP:** Нажатие кнопки запускает непрерывную выборку данных для построения осциллограммы либо останавливает выборку.

Если вы хотите, чтобы выборка данных производилась непрерывно, нажмите кнопку [**RUN/STOP**] один раз. Для прекращения выборки нажмите ее еще раз. Вы можете использовать эту кнопку для переключения между включением и остановкой выборки данных. В режиме RUN (включение) загорается зеленый индикатор, а на дисплее появляется надпись AUTO. В режиме STOP (остановка) загорается красный индикатор, а на дисплее появляется надпись STOP.

# **Глава 3 ПРАКТИЧЕСКИЕ ПРИМЕРЫ**

## **Пример 1: Измерение простых сигналов**

Наблюдение и измерение неизвестного заранее сигнала, а также быстрое отображение на дисплее и измерение его частоты и размаха.

#### **1. Для быстрого отображения сигнала выполните следующие действия:**

1) В меню настройки щупов установите коэффициент ослабления на значение 10Х и установите переключатель на щупе в положение 10Х.

2) Подсоедините щуп первого канала (CH1) к измеряемой схеме.

3) Нажмите кнопку [**AUTO**]**.**

Осциллограф выполнит автоматическую оптимизацию изображения на дисплее под измеряемый сигнал. Теперь вы можете производить дальнейшую регулировку вертикального и горизонтального диапазонов для получения желаемого вида осциллограммы.

#### **2. Автоматическое измерение временных параметров и параметров напряжения сигнала.**

Осциллограф позволяет производить автоматические измерения параметров большинства исследуемых сигналов. Для измерения частоты и размаха сигнала выполните следующие действия:

1) Нажмите [**MEASURE**] для отображения меню автоматических измерений.

2) Нажмите [**F1**] для входа в меню выбора типа измерений.

3) Нажмите [**F3**] для выбора измерения параметров напряжения (voltage).

4) Нажмите [**F5**] для перехода на страницу 2/4 меню, а затем нажмите [**F3**] для выбора измеряемого параметра: размах (peakto-peak).

5) Нажмите [**F2**] для входа в меню выбора типа измерений, затем нажмите [**F4**], чтобы выбрать измерение временных параметров (time).

6) Нажмите [**F2**] для выбора измеряемого параметра: частота (frequency).

После этого на дисплее отобразятся измеренные значения размаха и частоты в зонах [**F1**] и [**F2**] соответственно.

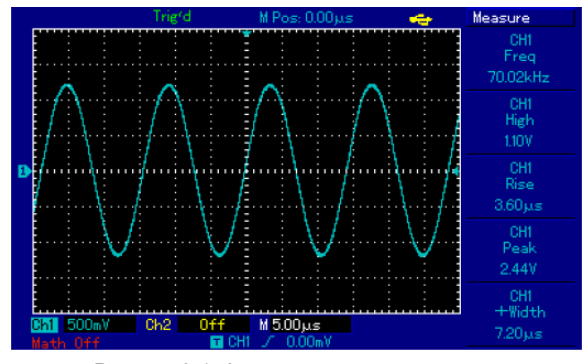

Рисунок 3-1. Автоматические измерения

## **Пример 2: Наблюдение задержки при прохождении синусоидального сигнала по цепи**

Как и в предыдущем примере, установите коэффициент ослабления сигнала на щупе и в меню настройки щупа на 10Х. Подключите вход канала CH1 к входному контакту цепи, а вход второго канала СH2 к выходному контакту цепи.

#### Порядок действий:

# **1. Отображение сигналов в каналах СH1 и CH2**

1) Нажмите кнопку [**AUTO**].

2) Подстройте горизонтальный и вертикальный диапазоны таким образом, чтобы получить желаемый вид осциллограммы.

3) Нажмите кнопку [**CH1**], чтобы выбрать сигнал из канала CH1. Отрегулируйте положение осциллограммы канала CH1 по вертикали поворотом регулятора вертикального смещения.

4) Нажмите кнопку [**CH2**] для выбора сигнала из канала CH2. Аналогично описанному в п.1) подстройте смещение осциллограммы канала CH2 по вертикали так, чтобы упростить сравнение, избегая перекрытие осциллограмм сигналов из двух каналов.

## **2. Измерение задержки при прохождении синусоидального сигнала по цепи и наблюдение изменения осциллограммы.**

1) Для автоматического измерения задержки:

Нажмите кнопку [**MEASURE**] для отображения меню автоматических измерений.

Нажмите [**F1**] для входа в меню выбора типа измерений.

Нажмите [**F4**] для входа в таблицу временных параметров.

Дважды нажмите [**F5**] для перехода на страницу 3/3 меню.

Нажмите [**F2**] для выбора измерения задержки (Delay).

Нажмите [**F1**], выберите канал CH1, а затем нажмите [**F2**] для переключения на канал CH2, после чего для подтверждения нажмите [**F5**].

После этого величина задержки отобразится под надписью «CH1- CH2 delay» в зоне [**F1**].

2) Обратите внимание на изменения осциллограммы (см. Рисунок 3-2)

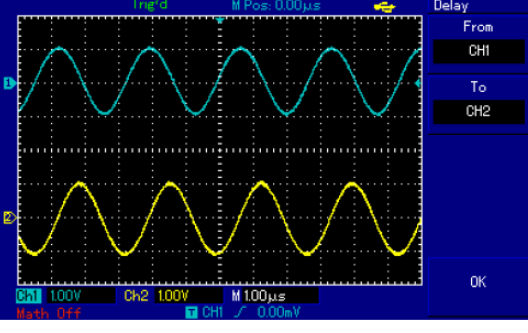

Рисунок 3-2. Задержка сигнала

## Пример 3. Обнаружение одиночного сигнала

Особенность и преимущество цифровых запоминающих осциллографов состоит в возможности работы с непериодическими сигналами, такими как отдельные импульсы и выбросы. Для обнаружения одиночного сигнала вы должны владеть некоторой предварительной информацией об этом сигнале, чтобы установить уровень запуска и тип фронта. Например, если импульс представляет собой логический сигнал ТТЛ, уровень запуска нужно установить примерно на 2 В, и выбрать запуск по нарастающему фронту. Если вы не уверены в характере сигнала, то для определения уровня запуска и типа фронта вы можете наблюдать его в режиме автоматического или нормального запуска. Порядок действий:

1. Как и в предыдущем примере, установите коэффициент ослабления на щупе и на канале СН1.

2. Выполните настройку запуска по следующей процедуре:

1) Нажмите кнопку [TRIG MENU] в зоне управления запуском для входа в меню настройки запуска.

2) В этом меню используйте подменю [F1-F5] для установки типа запуска на EDGE (запуск по фронту), источника пускового сигнала на СН1, наклон фронта на RISE (нарастающий), режима запуска на SINGLE (однократный), и развязки запуска на АС (связь по переменному току).

3) Отрегулируйте вертикальную и горизонтальную шкалы для установки подходящего масштаба.

4) Установите желаемый уровень запуска поворотом регулятора [TRIGGER LEVEL].

5) Нажмите кнопку [RUN/STOP] и дождитесь сигнала, удовлетворяющего заданным условиям запуска. Если какой-либо сигнал достиг установленного уровня запуска, система проведет однократную выборку данных и отобразит осциллограмму на дисплее. С помощью этой функции вы легко можете обнаружить любое случайное событие. Например, требуется обнаружить неожиданный выброс со сравнительно большой амплитудой. Установите уровень запуска немного выше нормального уровня сигнала. Нажмите [RUN/STOP] и ждите. Когда появится выброс, автоматически сработает запуск и немедленно запишется осциллограмма до и после момента запуска. Вращая регулятор горизонтального смещения в зоне управления горизонтальной разверткой на передней панели. вы можете менять положение момента запуска на горизонтальной шкале для получения запуска с отрицательной задержкой различной длительности, что позволит легко рассмотреть участок осциллограммы до выброса.

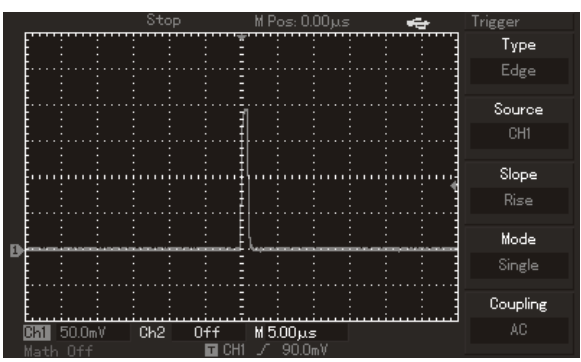

Рисунок 3-3. Одиночный сигнал

#### Пример 4: Подавление белого шума в сигнале

Если измеряемый сигнал содержит белый шум, вы можете настроить осциллограф таким образом, чтобы отсечь или уменьшить шум так, что он не создаст помех для анализа сигнала (см. Рисунок 3-4).

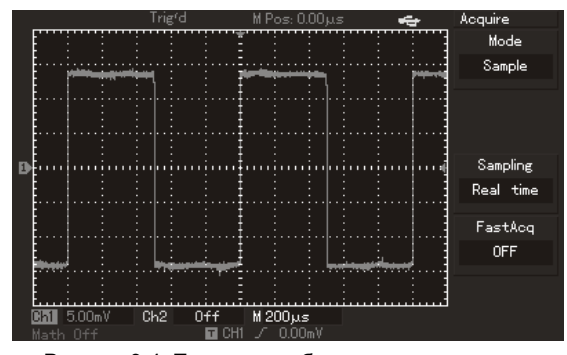

Рисунок 3-4. Подавление белого шума в сигнале

#### Порядок действий:

1. Как и в предыдущем случае, установите коэффициент ослабления на шупе и на канале СН1.

2. Подайте сигнал на вход осциллографа, чтобы обеспечить стабильную осциллограмму. Обратитесь к предыдущему примеру за описанием последовательности действий. Обратитесь к предыдущей главе за инструкцией по регулировке коэффициента развертки и коэффициента отклонения.

3. Чтобы улучшить запуск с помощью настройки развязки запуска:

1) Нажмите кнопку [TRIG MENU] в зоне управления запуском для вызова меню настройки запуска.

2) Установите параметр COUPLING (развязка запуска) на значение LF Reject (подавление низких частот) или HF Reject (подавление высоких частот). При выборе подавления низких частот сигнал пропускается через высокочастотный фильтр. Он отсекает составляющие сигнала с частотами ниже 80 кГц и пропускает более высокочастотные компоненты. Если выбрано подавление высоких частот, устанавливается низкочастотный фильтр. отсекающий составляющие сигнала с частотами выше 80 кГц и пропускает низкочастотные компоненты. Выбирая опции LF Reject или HF Reject, вы можете подавить низкочастотный или высокочастотный шум соответственно, и добиться стабильного запуска.

4. Ослабление шума при отображении с помощью настройки режима регистрации сигнала.

1) Если измеряемый сигнал содержит белый шум, и в результате осциллограмма имеет слишком низкое качество, вы можете использовать режим регистрации сигнала с усреднением, позволяющий ослабить белый шум при отображении, а также размер осциллограммы для облегчения наблюдения и измерений. В результате усреднения белый шум уменьшается, и детали осциллограммы становятся лучше видны. Выполните следующие действия:

Нажмите кнопку [ACQUIRE] в зоне меню на передней панели для вызова меню настройки регистрации сигнала. Нажмите кнопку [F1] меню для установки режима накопления данных в значение Average (среднее), а затем вращением многофункционального регулятора выберите количество усредняемых осциллограмм из ряда степеней по основанию 2, в диапазоне от 2 до 256 (см. Рисунок 3-5).

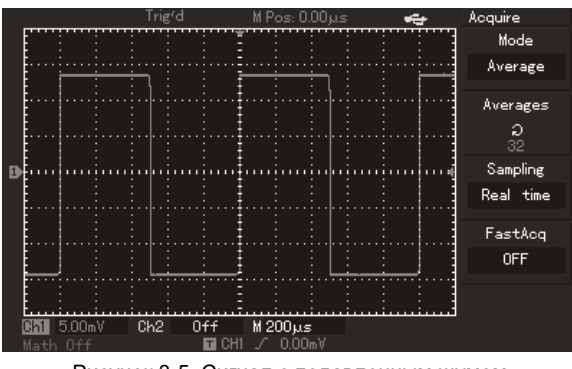

Рисунок 3-5. Сигнал с подавленным шумом

2) Вы также можете уменьшить яркость осциллограммы, чтобы уменьшить шум при отображении.

Внимание! В режиме регистрации сигнала с усреднением осциллограмма обновляется на дисплее с меньшей частотой. Это нормально.

## Пример 5: Применение курсорных измерений

Осциллограф позволяет автоматически измерять 28 параметров

сигнала. Все автоматически измеряемые параметры также могут быть измерены с помощью курсоров. Используя курсоры, вы можете быстро измерить временные параметры и параметры напряжения осциллограммы.

**Измерение напряжения одной ступени ступенчатого сигнала** Для измерения напряжения одной ступени ступенчатого сигнала, изображенного на рисунке 3-6 проделайте следующие действия: 1. Нажмите кнопку [**CURSOR**] для вызова меню курсорных измерений.

2. Нажмите кнопку [**F1**] для установки типа курсора на значение Volt (напряжение)<br>3 Поворотом м

3. Поворотом многофункционального регулятора установите курсор 1 на начало измеряемой ступени.

4. Нажмите [**SELECT**] или [**PUSH SELECT**] для выбора курсора, затем поворотом многофункционального регулятора установите курсор 2 на горизонтальный участок измеряемой ступени сигнала.

В меню курсора автоматически отобразится величина ΔV, то есть величину напряжения на одной ступени (см. Рисунок 3-6).

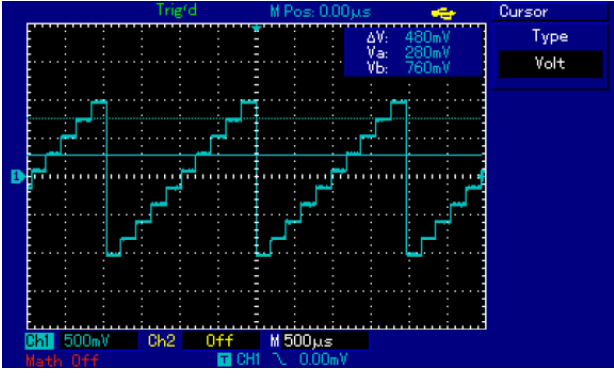

Рисунок 3-6. Курсорное измерение разности потенциалов в сигнале

## **Пример 6: Использование функции X-Y**

Определение разности фаз сигналов в двух каналах.

Пример: Для измерения сдвига фазы при прохождении сигнала по цепи подсоедините осциллограф к цепи и исследуйте входной и выходной сигналы.

Для отображения входного и выходного сигнала в координатах X-Y выполните следующие действия:

1. Установите коэффициент ослабления в меню настройки щупов на 10Х. Установите переключатель на щупе в положение 10Х.

2. Подсоедините щуп канала CH1 к входу схемы. Подсоедините щуп канала CH2 к выходу схемы.

3. Если каналы не отображаются, нажмите кнопки меню [**CH1**] и [**CH2**], чтобы активировать оба канала.

4. Нажмите кнопку [**AUTO**].

5. С помощью регулятора вертикальной шкалы установите приблизительно одинаковые амплитуды сигналов по обоим каналам.

6. Нажмите кнопку [**DISPLAY**] в зоне управления горизонтальной разверткой для вызова меню настройки горизонтальной развертки.

7. Нажмите [**F2**], чтобы выбрать режим X-Y. На дисплее отобразятся входной и выходной сигналы в виде фигуры Лиссажу.

8. С помощью соответствующих регуляторов подстройте коэффициент отклонения по вертикали и смещение по вертикали для достижения наилучшей картины.

9. С помощью метода эллипса измерьте и вычислите разность фаз (см. Рисунок 3-7).

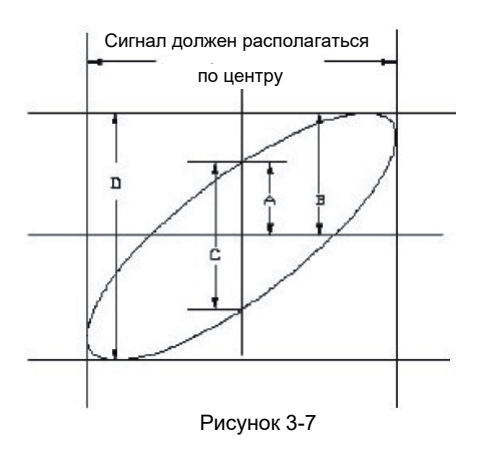

sin*θ* =A/B или C/D, где *θ* – разность фаз между сигналами с разных каналов. Определение A, B, C, D дано на Рисунке 3-7. Из приведенной выше формулы следует, что

*θ*=±arcsin(A/B) или *θ*=±arcsin(C/D)

Если главная ось эллипса лежит в пределах квадрантов I и III, то разность фаз находится в пределах

(0~π/2) или (3π/2~2π) Если главная ось эллипса лежит в пределах квадрантов II и IV, то разность фаз находится в пределах

(π/2~π) или (π~3π/2)

Кроме того, если частоты и разности фаз двух измеряемых сигналов кратны друг другу, вы можете вычислить частотную и фазовую корреляцию между двумя сигналами.

#### **Таблица разности фаз X и Y**

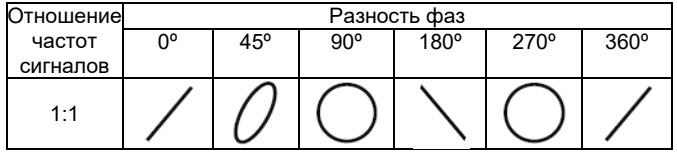

## **Пример 7: Запуск по видеосигналу**

Функция запуска по синхроимпульсу видеосигнала присутствует во всех моделях кроме серии UTD2000L/2000EX (за исключением модели UTD2025CL, имеющей эту функцию).

Запуск по видеосигналу требуется использовать для получения стабильной осциллограммы при исследовании сигналов в схемах видеоустройств.

## *Запуск по синхроимпульсу кадра*

Для настройки запуска по синхроимпульсу кадра выполните следующие действия:

1. Нажмите кнопку [**MENU**], чтобы вызвать меню системы запуска.

2. Нажмите кнопку [**F1**], чтобы выбрать тип запуска – запуск по видеосигналу.

3. Нажмите кнопку [**F2**], чтобы в качестве источника пускового сигнала выбрать канал СН1.

4. Нажмите кнопку [**F3**], чтобы выбрать стандарт видеосигнала PAL.

5. Нажмите кнопку [**F4**], чтобы выбрать запуск по синхроимпульсу четных или нечетных кадров.

6. Отрегулируйте масштаб горизонтальной шкалы вращением регулятора SCALE в зоне управления горизонтальной разверткой, так чтобы получить четкое изображение осциллограммы.

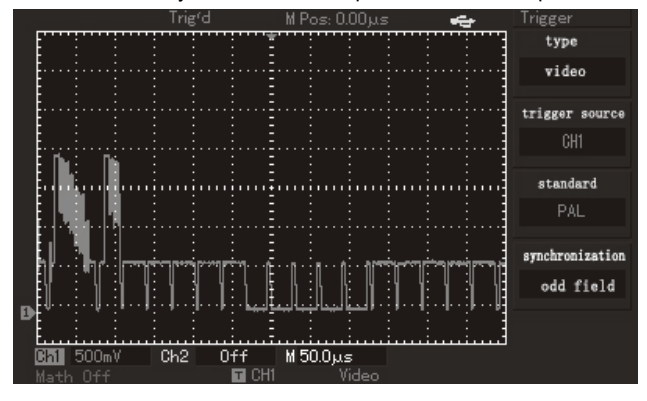

Рисунок 3-8. Запуск по синхроимпульсу кадра видеосигнала

#### *Запуск по синхроимпульсу строки*

Для настройки запуска по синхроимпульсу строки выполните следующие действия:

1. Нажмите кнопку [**MENU**], чтобы вызвать меню системы запуска. 2. Нажмите кнопку [**F1**], чтобы выбрать тип запуска – запуск по видеосигналу.

3. Нажмите кнопку [**F2**], чтобы в качестве источника пускового сигнала выбрать канал СН1.

4. Нажмите кнопку [**F3**], чтобы выбрать стандарт видеосигнала PAL.

5. Нажмите кнопку [**F4**], чтобы выбрать запуск по синхроимпульсу заданной строки.

6. Вращением многофункционального поворотного регулятора выберите номер требуемой строки видеосигнала.

7. Отрегулируйте масштаб горизонтальной шкалы вращением регулятора SCALE в зоне управления горизонтальной разверткой, так чтобы получить четкое изображение осциллограммы.

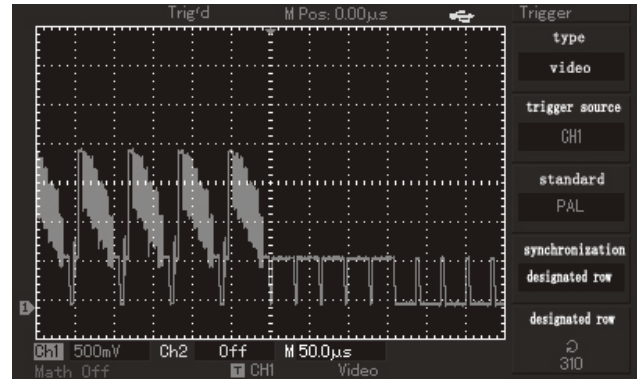

Рисунок 3-9. Запуск по синхроимпульсу строки видеосигнала

## **Пример 8: Применение функции PASS/FAIL**

Допусковая функция PASS/FAIL («Годен/не годен») позволяет проводить проверку входного сигнала на соответствие заданному критерию. Результат проверки FAIL («не годен») соответствует выходу сигнала за пределы, заданные критерием проверки, тогда как результат проверки PASS («годен») показывает, что сигнал удовлетворяет заданному критерию. Сигнал PASS/FAIL может быть получен из выходного порта на задней панели осциллографа.

1. Нажмите кнопку [**UTILITY**], затем нажмите кнопку [**F2**], чтобы войти в меню функции PASS/FAIL.

2. Настройка источника сигнала: после входа в меню функции PASS/FAIL нажмите кнопку [**F2**], чтобы выбрать источник тестируемого сигнала.

3. Настройка критерия проверки: Нажмите кнопку [**F4**], чтобы войти в меню настройки критерия (Template). В этом меню с помощью кнопок [**F2**] и [**F3**] перейдите к вводу диапазонов критерия проверки по горизонтали и по вертикали, соответственно и выберите значения диапазонов с помощью многофункционального поворотного регулятора (1-200 пикселов по горизонтальной оси, 1-100 пикселов по вертикальной оси). Нажмите кнопку [**F4**], чтобы вернуться в меню функции PASS/FAIL.

4. Для настройки условий оповещения нажмите кнопку [**F3**],

5. Для запуска проверки нажмите кнопку [**F1**], чтобы установить значение OPEN в поле состояния проверки в меню функции PASS/FAIL.

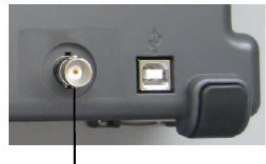

Выход сигнала функции PASS/FAIL на задней панели осциллографа

# **Пример 9: Обновление ПО через интерфейс USB**

Обновление программного обеспечения осциллографа с внешнего USB-накопителя является удобным и гибким способом. Для обновления ПО осциллографа выполните следующие действия. 1. Запишите последнюю версию ПО, совместимую с вашей моделью осциллографа на USB-накопитель (рекомендуется использовать USB-накопитель, поставленный компанией UNI-Trend).

2. Выключите осциллограф и вставьте USB накопитель в порт USB, после чего включите осциллограф.

3. После того, как откроется диалоговое окно с запросом подтверждения или отказа от процедуры обновления ПО, нажмите кнопку [**F5**] для продолжения обновления или [**F1**] для отмены обновления. Если на USB-накопителе находится два или более файла, откроется окно выбора файла. Выберите требуемый файл и нажмите кнопку [**F5**] для продолжения обновления или [**F1**] для отмены обновления.

4. Дождитесь оповещения об успешном обновлении ПО. После этого выключите осциллограф и снова включите его, чтобы завершить процедуру обновления.

Примечания:

1) Процедура обновления может занять несколько минут.

2) Во избежание сбоев в обновлении или непредвиденных ошибок не допускается выключать осциллограф или отсоединять USB-накопитель в процессе обновления ПО.

3) В случае сбоя в процессе обновления ПО выключите осциллограф и снова включите его для повторения процедуры обновления.

## **Пример 10: Применение функции сохранения данных**

Функции сохранения данных, предусмотренные в осциллографе, включают в себя сохранение настроек, осциллограмм и специфическую функцию сохранения копии экрана в моделях серии UTD2000L/2000EX.

1. Функция сохранения настроек осциллографа:

В число сохраняемых настоек входят источник отображаемой осциллограммы, источник пускового сигнала, параметры вертикальной и горизонтальной шкалы. Нажмите кнопку [**STORAGE**], и для вызова меню функции сохранения данных и с помощью кнопки [**F1**] выберите тип сохраняемых данных «setup», как показано на рисунке 3-10. Далее следует выбрать адрес позиции, в которую сохраняются данные, с помощью многофункционального регулятора и затем нажать кнопку [**F3**] для сохранения настроек.

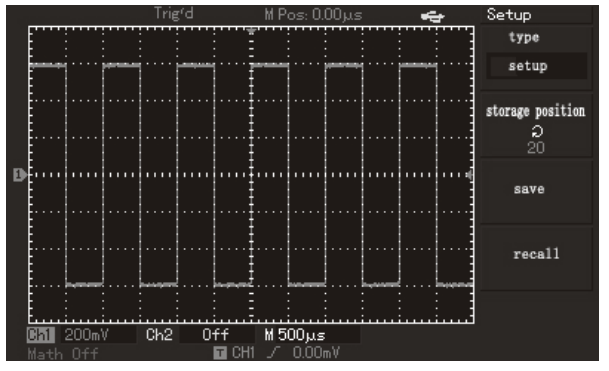

Рисунок 3-10. Сохранение настроек осциллографа

В памяти осциллографов серии UTD2000C может быть сохранено до 10 наборов настроек, а осциллографы серий UTD2000E и UTD2000L/2000EX позволяют сохранять до 20 наборов настроек.

#### 2. Функция сохранения осциллограмм:

Нажмите кнопку [**STORAGE**], и для вызова меню функции сохранения данных и с помощью кнопки [**F1**] выберите тип сохраняемых данных «waveform». Нажмите кнопку [**F2**], чтобы выбрать источник сохраняемой осциллограммы, а затем нажмите кнопок [**F5**] для перехода на следующую страницу меню. С помощью кнопки [**F1**] можно выбрать место сохранения осциллограммы – внутреннюю память осциллографа [DSO] (по умолчанию) или внешний USB-накопитель [USB] (опция неактивна, пока не подключен USB-накопитель). Далее следует выбрать адрес позиции, в которую сохраняются данные, с помощью многофункционального регулятора и затем нажать кнопку [**F3**] для сохранения настроек. С помощью кнопки [**F2**] можно задать глубину записи. По умолчанию установлена обычная глубина записи, и осциллограмма может отображаться только на осциллографе. Выбрав сохранение на внешнем носителе, можно установить увеличенную глубину записи и сохранять ее в файл с расширением «.data» для экспорта в программы анализа. После этого можно вернуться к предыдущему меню с помощью кнопки [**F5**] и выбрать адрес сохранения осциллограммы с помощью многофункционального регулятора и нажать кнопку [**F3**] для сохранения осциллограммы по указанному адресу.

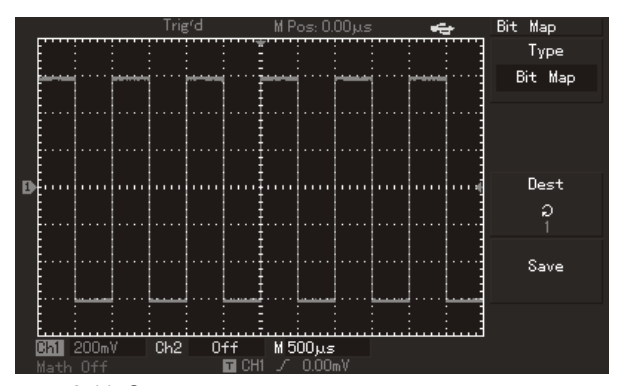

Рисунок 3-11. Сохранение осциллограммы во внутренней памяти осциллографа

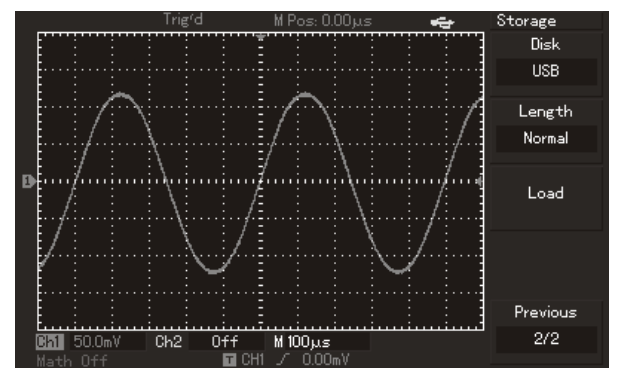

Рисунок 3-12. Сохранение осциллограммы на внешнем USBнакопителе

Как показано на следующем рисунке, сохраненная осциллограмма может быть вызвана из памяти с помощью «горячей» кнопки [**REF**] на панели управления осциллографов серий UTD2000C/ (рисунок 3-13). В осциллографах серий UTD2000L/2000EX для вызова из памяти сохраненной осциллограммы вы можете нажать кнопку [**F3**], находясь на второй странице меню сохранения данных.

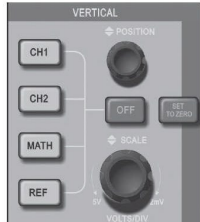

Рисунок 3-13. Зона управления вертикальной разверткой в осциллографах с 5,7-дюймовым дисплеем

3. Функция сохранения изображений в формате битовых карт: Как показано на рис. 3-14, c помощью кнопки [**F1**] в меню функции сохранения данных можно выбрать тип сохраняемых данных «Bit Map» после подключения внешнего USB-накопителя. Вращением многофункционального регулятора можно выбрать номер сохраняемого изображения. Сохраненное с расширением «.BMP» на USB-накопителе изображение экрана можно открывать непосредственно на компьютере.

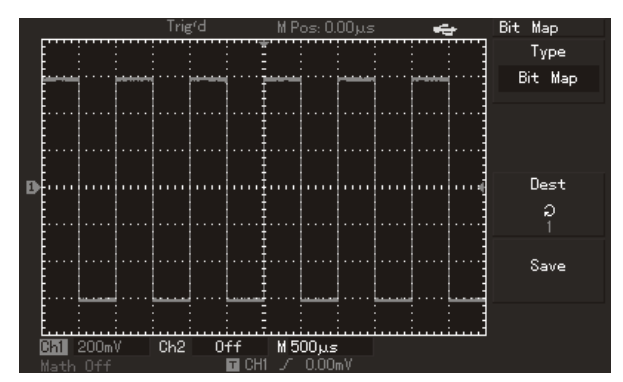

Рисунок 3-14. Сохранение изображения с дисплея в формате bitmap

4. Функция копирования экрана PrtSc

В левом верхнем углу панели управления осциллографов серии UTD2000L/2000EX имеется кнопку PrtSc. После подключения к осциллографу внешнего USB-накопителя нажмите на кнопку **PrtSc** для сохранения изображения всего экрана осциллографа. Изображение экрана будет сохранено на USB-накопителе в формате «.BMP».

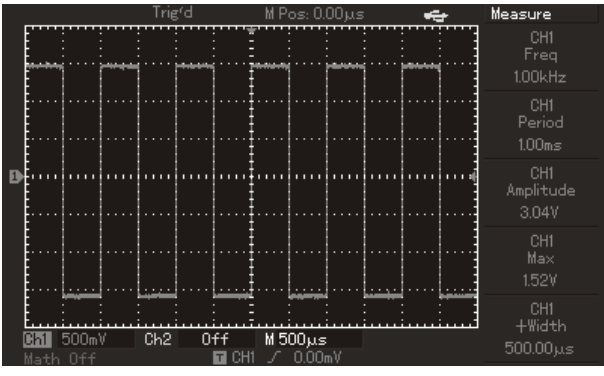

Рисунок 3-15. Копирование экрана на USB-накопитель

## **Глава 4 СИСТЕМНЫЕ СООБЩЕНИЯ, ПОИСК И УСТРАНЕНИЕ НЕИСПРАВНОСТЕЙ**

## **4.1. Описание системных сообщений**

**Regulation to the extreme (Выход на предел диапазона настройки):** Это сообщение информирует о том, что регулятор в текущем состоянии достиг предела диапазона настройки. Дальнейшая регулировка в данном направлении невозможна. Сообщение появляется, когда достигают предельного значения коэффициенты вертикальной и горизонтальной развертки, смещение по горизонтали и по вертикали, уровень запуска.

**Successful connection of U-disk (Успешное подключение USBдиска):** Это сообщение появляется после подключения USBнакопителя к осциллографу, если диск корректно подключился.

**Plug-out of U-disk (Отключение USB-диска):** Это сообщение появляется после отключения USB-накопителя от осциллографа. **Saving (Сохранение):** Это сообщение появляется на дисплее, когда идет сохранение осциллограммы в память. Под сообщением появляется графический индикатор выполнения операции. **Loading (Загрузка):** Это сообщение появляется на дисплее, когда идет загрузка осциллограммы из памяти. Под сообщением появляется графический индикатор выполнения операции.

#### **4.2. Поиск и устранение неисправностей**

1. Если экран осциллографа остается темным, и на нем ничего не отображается после включения прибора, выполните следующие действия:

1) Проверьте, надежно ли подключен шнур электропитания и в порядке ли источник электроэнергии.

2) Проверьте, правильно ли нажата кнопка включения питания.

3) После проведения описанных выше проверок выключите и снова включите прибор.

4) Если прибор все еще не удалось включить, свяжитесь с компанией UNI-T для проведения ремонта осциллографа.

2. Если на дисплее не появляется осциллограмма после того, как вы подали сигнал на вход осциллографа, выполните следующие действия:

1) Проверьте правильность подсоединения щупа.

2) Проверьте, надежно ли сигнальный провод подключен к BNCразъему входного канала осциллографа.

3) Проверьте правильноcть подсоединения щупа к объекту измерения.

4) Проверьте, генерирует ли объект измерения сигналы (для этого подсоедините канал с достоверно генерируемым сигналом к проблемному каналу).

5) Перезапустите процесс регистрации сигнала.

3. Измеренное значение амплитуды напряжения в 10 раз больше или меньше, чем действительное значение:

Проверьте, соответствует ли коэффициент ослабления, выбранный для данного канала, коэффициенту ослабления, установленного на щупе.

4. Осциллограмма отображается на дисплее нестабильно.

1) Проверьте настройку источника пускового сигнала (SOURCE) в меню настройки запуска. Удостоверьтесь в том, что он соответствует каналу, на который действительно подается сигнал.

2) Проверьте тип запуска: Используйте запуск по фронту (EDGE) для обычных сигналов и запуск по видеосигналу (VIDEO) для видеосигналов. Стабильное отображение осциллограммы достигается только при правильно выбранном режиме запуска.

3) попробуйте сменить тип развязки входа канала (COUPLING) на развязку с подавлением высоких или низких частот (HF Reject или LF Reject соответственно) для того чтобы отфильтровать высокочастотный или низкочастотный шум, который может стать помехой стабильному запуску.

5. Отсутствует изображение осциллограммы после нажатия KHONKM [RUN/STOP]:

1) Проверьте, не установлен ли режим запуска на нормальный (NORMAL) или одиночный (SINGLE) в меню настройки запуска, и не превышает ли уровень сигнала установленный на дисплее диапазон.

Если это так, сместите уровень сигнала в центр дисплея или  $vc$ тановите режим запуска на автоматический (AUTO)

2) Нажмите кнопку [AUTO] для завершения настройки.

6. Скорость отображения снижается при включении режима выборки данных с усреднением:

1) Если выполняется усреднение более чем по 32 осциллограммам, скорость отображение падает. Это нормально.

2) Вы можете уменьшить число осциллограмм, по которым производится усреднение.

7. Осциллограмма отображается в ступенчатом виде.

1) Это нормально. Причина может заключаться в том, что установлен слишком маленький коэффициент горизонтальной развертки. Вы можете улучшить горизонтальное разрешение и повысить качество отображения увеличением коэффициента горизонтальной развертки.

2) Если установлен векторный режим отображения (VECTOR), причиной ступенчатого вида осциллограммы могут служить отрезки, соединяющие точки зарегистрированных значений сигнала. Для решения этой проблемы установите точечный режим отображения (DOT).

## Глава 5 **ПРИПОЖЕНИЯ**

## Приложение А: Технические характеристики

Если не оговорено иное, все технические характеристики даны для работы осциллографов серии UTD2000/3000 при коэффициенте ослабления щупа 10Х. Для того чтобы обеспечить соответствие характеристик осциллографа заявленным ниже, необходимо выполнить следующие предварительные условия:

- К моменту проверки осциллограф должен работать непрерывно не менее 30 минут при температуре, соответствующей условиям эксплуатации.
- Если в процессе работы температура меняется более, чем на 5°С, необходимо провести самокалибровку (Self Cal), которая запускается через меню системных функций.

Гарантируются все характеристики кроме помеченных как «типо-BOe».

#### Технические характеристики

#### Выборка данных

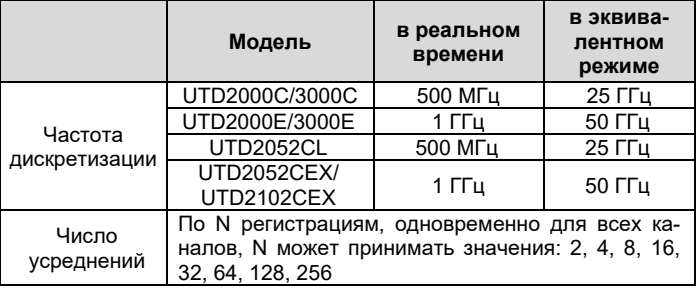

Примечание: В моделях UTD2025C, UTD3025C и UTD2025CL частота дискретизации в реальном времени составляет 250 МГц, а эквивалентный режим выборки данных отсутствует.

## Входы

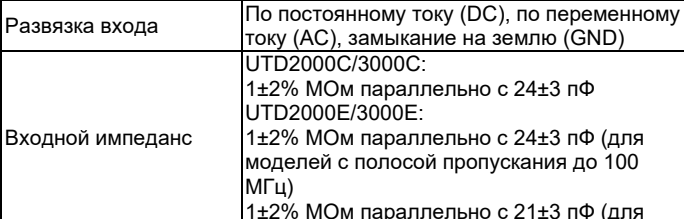

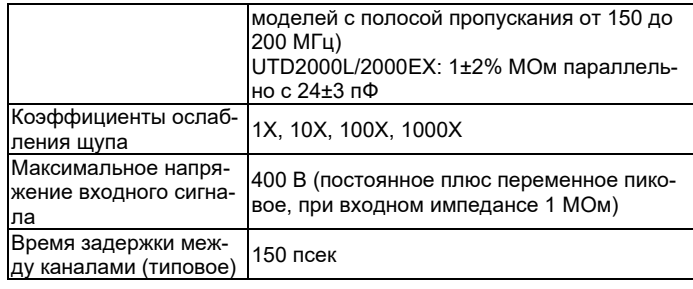

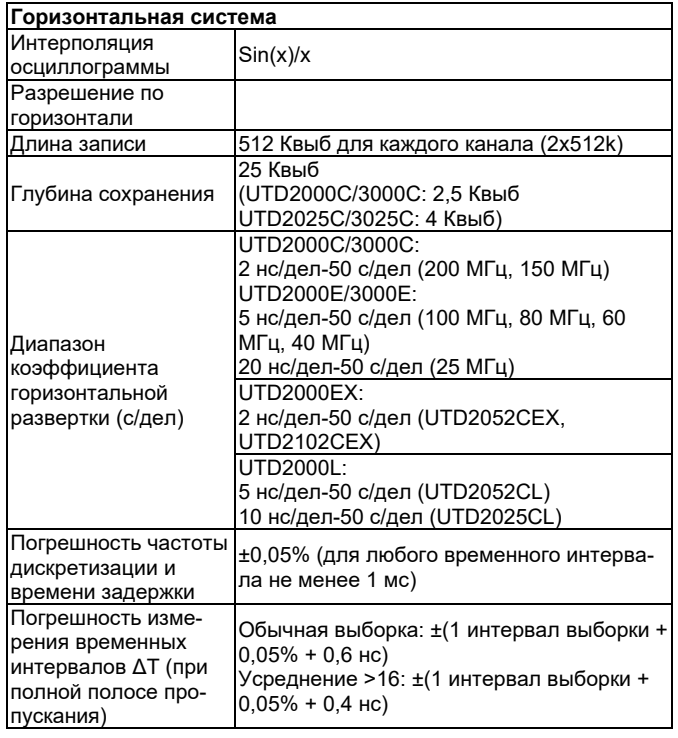

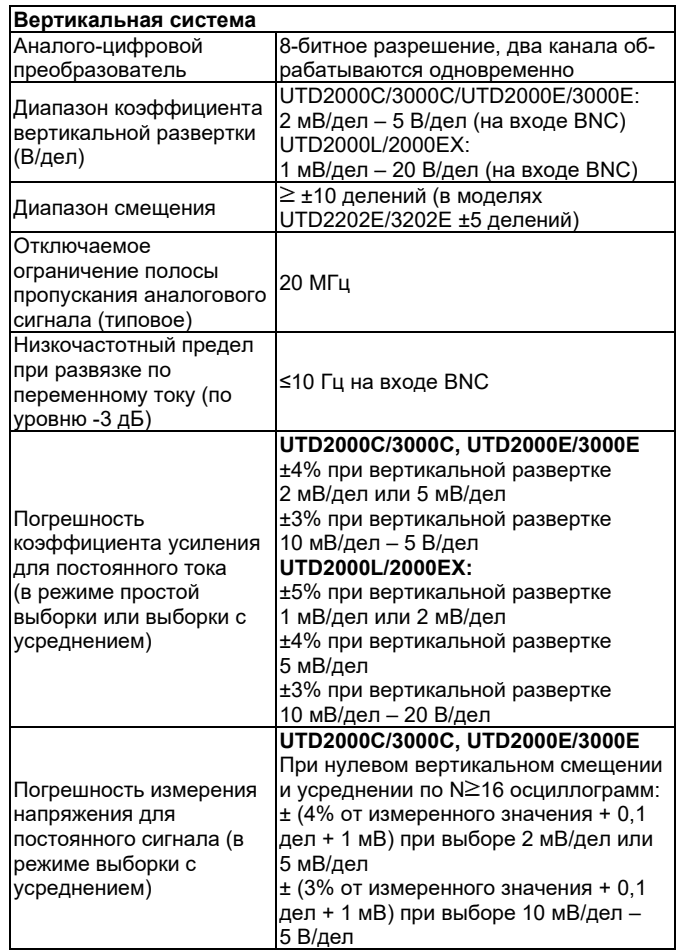

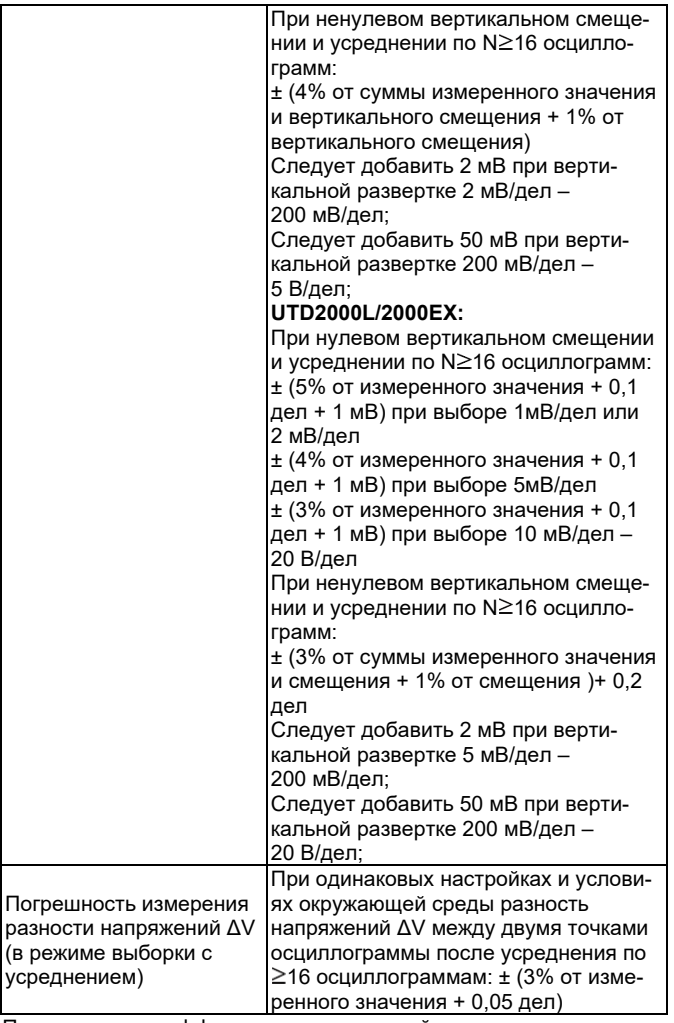

Примечание: коэффициент вертикальной развертки в моделях UTD2025C/3025C составляет 2 мВ/дел – 10 В/дел (на входе BNC)

# **Полоса пропускания**

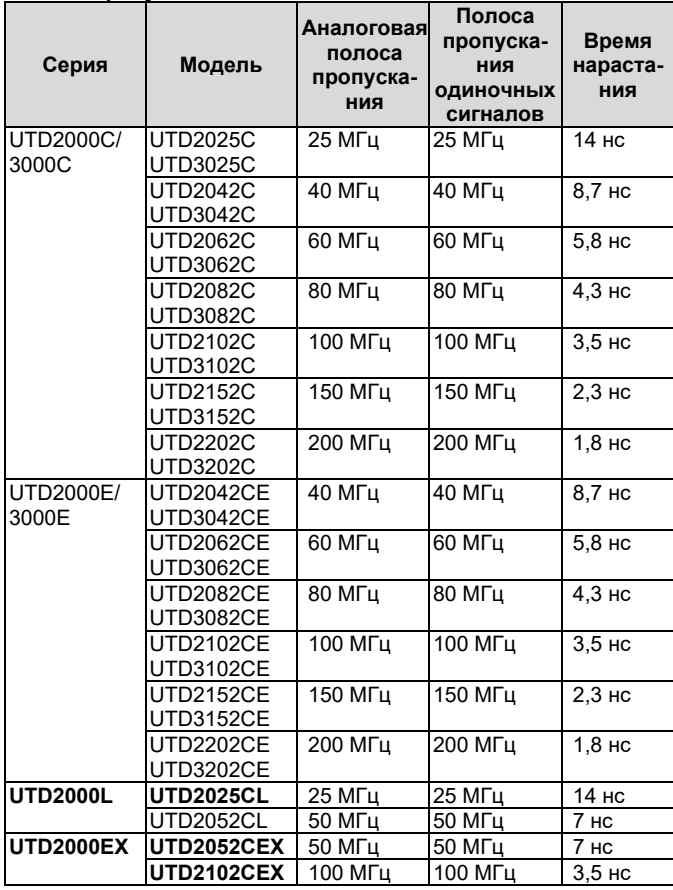

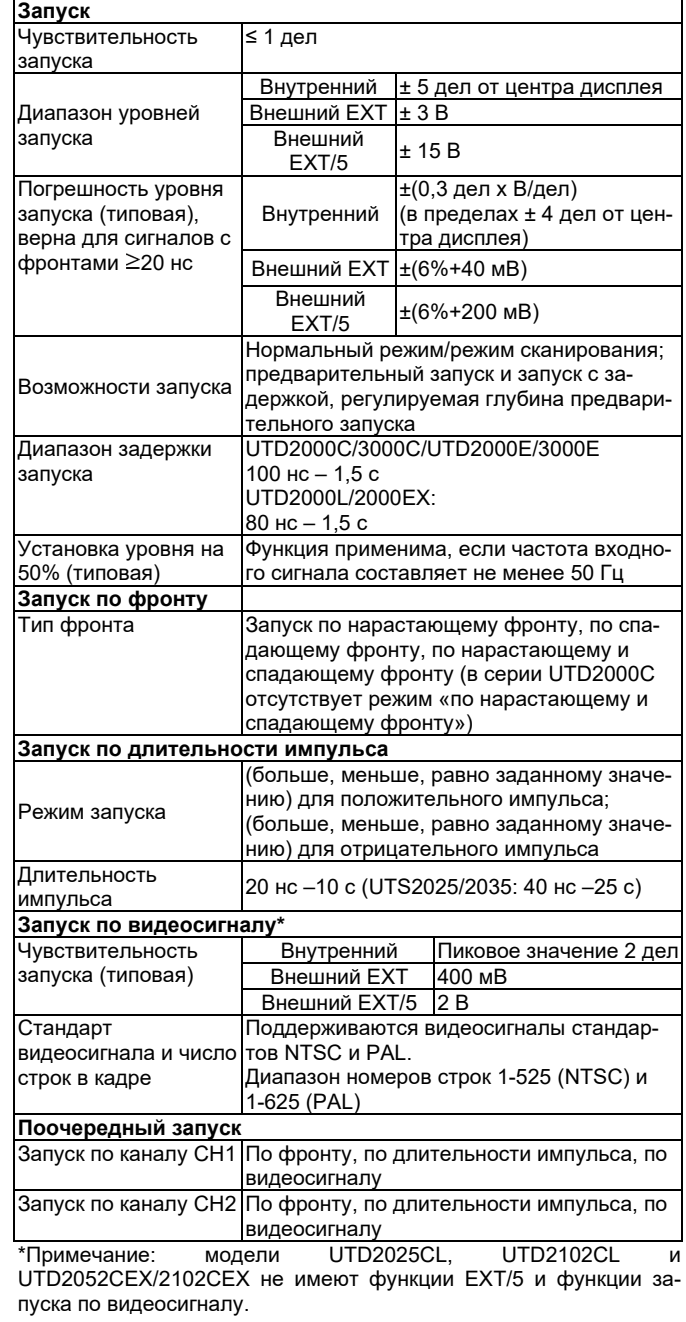

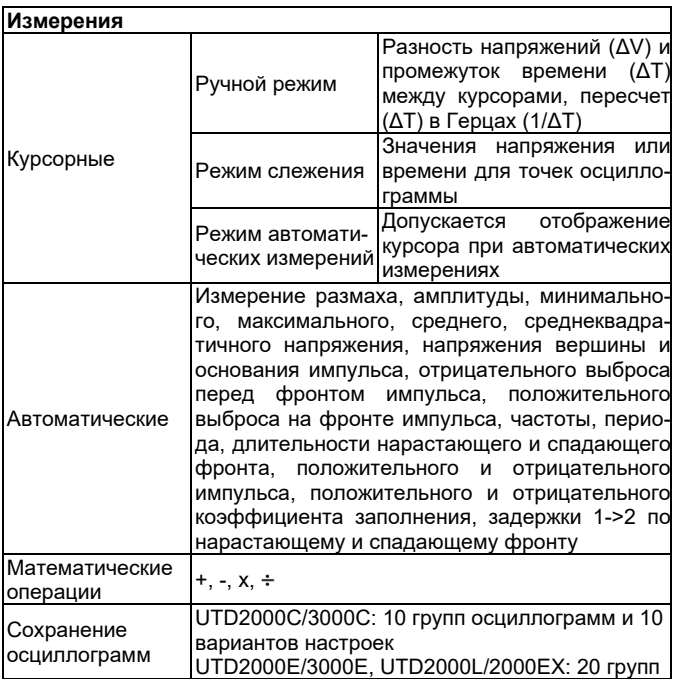

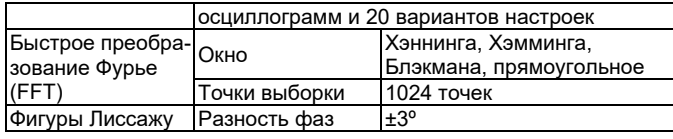

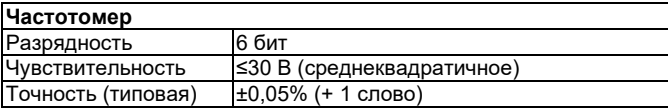

## **Дисплей**

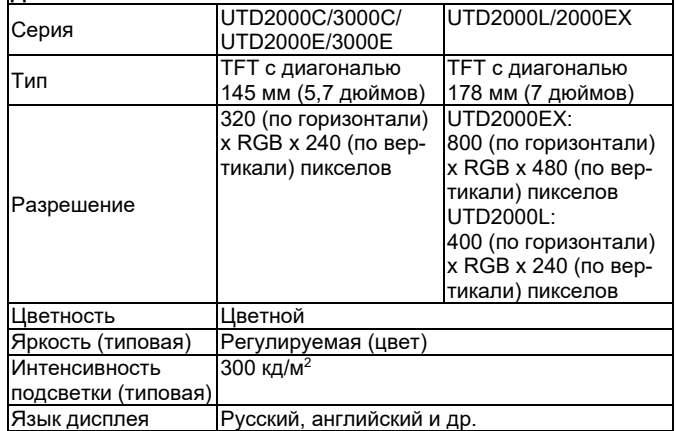

\*Примечание: Осциллографы серии UTD2000C/3000C (кроме моделей UTD2025C/3025C) не имеют функций частотомера и регулировки яркости дисплея

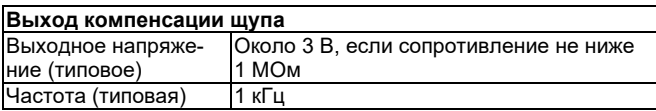

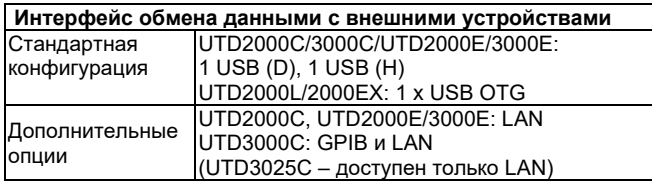

**Источник питания**

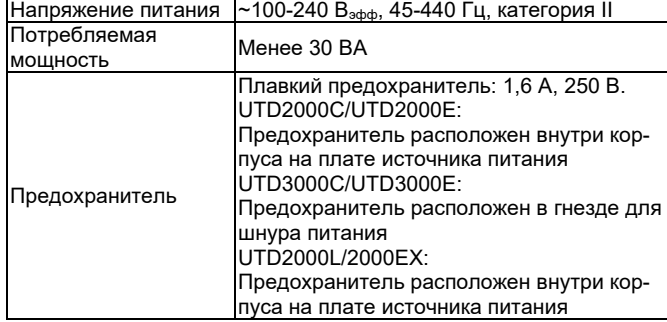

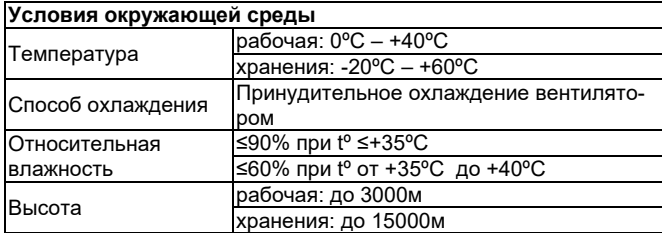

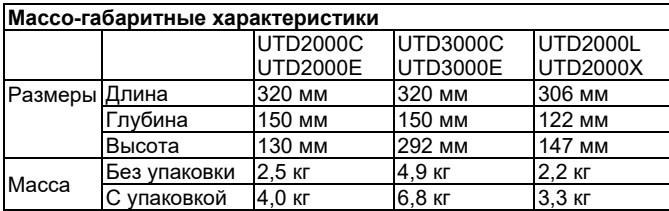

**Защита от внешних воздействий IP (International Protection)** Степень защиты: IP2X

## **Частота калибровки**

Рекомендуемая частота калибровки – раз в год

## **Приложение Б:**

## **Принадлежности к осциллографам серии UTD2000/3000**

**Стандартные принадлежности**

• Два пассивных щупа (см. Инструкцию по эксплуатации пассивных щупов) длиной 1,2 м с ослаблением 1:1 (10:1), соответствующих стандарту EN61010-031: 2008.

Категории перенапряжения: 150В, категория II – в положении переключателя коэффициента ослабления 1Х; 300В, категория II – в положении 10Х

- Шнур питания
- Инструкция по эксплуатации

• Диск с программным обеспечением к осциллографам **UTD2000/3000**

• USB кабель: с моделями UTD2000C/3000C/2000E/3000E – кабель UT-D06; с моделями UTD2000L/2000EX – кабель UT-D05 **Дополнительные принадлежности (опции)**

• Модели серии UTD2000C/2000E: модуль подключения к локальной сети LAN – UT-M01

• Модели серии UTD3000C/3000E: модуль подключения к локальной сети LAN – UT-M05

• Модели серии UTD3000C: GPIB-модуль– UT-M02

Для заказа стандартных и дополнительных принадлежностей обратитесь к местному дилеру UNI-T,

#### **Приложение В: Уход и чистка Общее обслуживание**

Не храните и не оставляйте осциллограф в местах, где жидкокристаллический дисплей в течение длительного времени будет подвержен воздействию прямых солнечных лучей.

**Внимание**! Во избежание ущерба осциллографу или щупам не допускайте попадание на них спреев, жидкостей и растворителей.

#### **Чистка**

Проверяйте осциллограф и щупы с частотой, соответствующей условиям работы. Для очистки наружной поверхности осциллографа выполните следующие действия:

1. Мягкой тканью удалите пыль с поверхности осциллографа и щупов. Будьте осторожны при очистке стекла дисплея, чтобы не оставить царапин на его поверхности.

2. Используйте влажную, но без стекающих капель, мягкую ткань для чистки осциллографа. Не забудьте предварительно отключить питание. Используйте воду или мягкое моющее средство. Во избежание повреждения осциллографа или щупов не используйте абразивные и химические чистящие средства.

> **Осторожно!** Во избежание короткого замыкания или получения травм из-за присутствия влаги, обеспечьте полную просушку прибора перед подключением питания.

## \* \* \*

В настоящую инструкцию могут быть внесены изменения без предварительного уведомления.

© Copyright Uni-Trend Group Limited Все права защищены

#### Производитель:

Uni-Trend Technology (China) Limited,

No 6, Gong Ye Bei 1<sup>st</sup> Road

Songshan Lake National High-Tech Industrial Development Zone,

Дунгуань (Dongguan city),

Провинция Гуандун (Guangdong), Китай

Почтовый индекс: 523 808